DIRECCIÓN GENERAL DE FORMACIÓN DEL PROFESORADO E INNOVACIÓN EDUCATIVA

# Moodle Centros: Guía Rápida

Usuario Profesorado

**V. 04/04/20**

# Junta de Andalucía

DIRECCIÓN GENERAL DE FORMACIÓN DEL PROFESORADO E INNOVACIÓN EDUCATIVA

# Índice

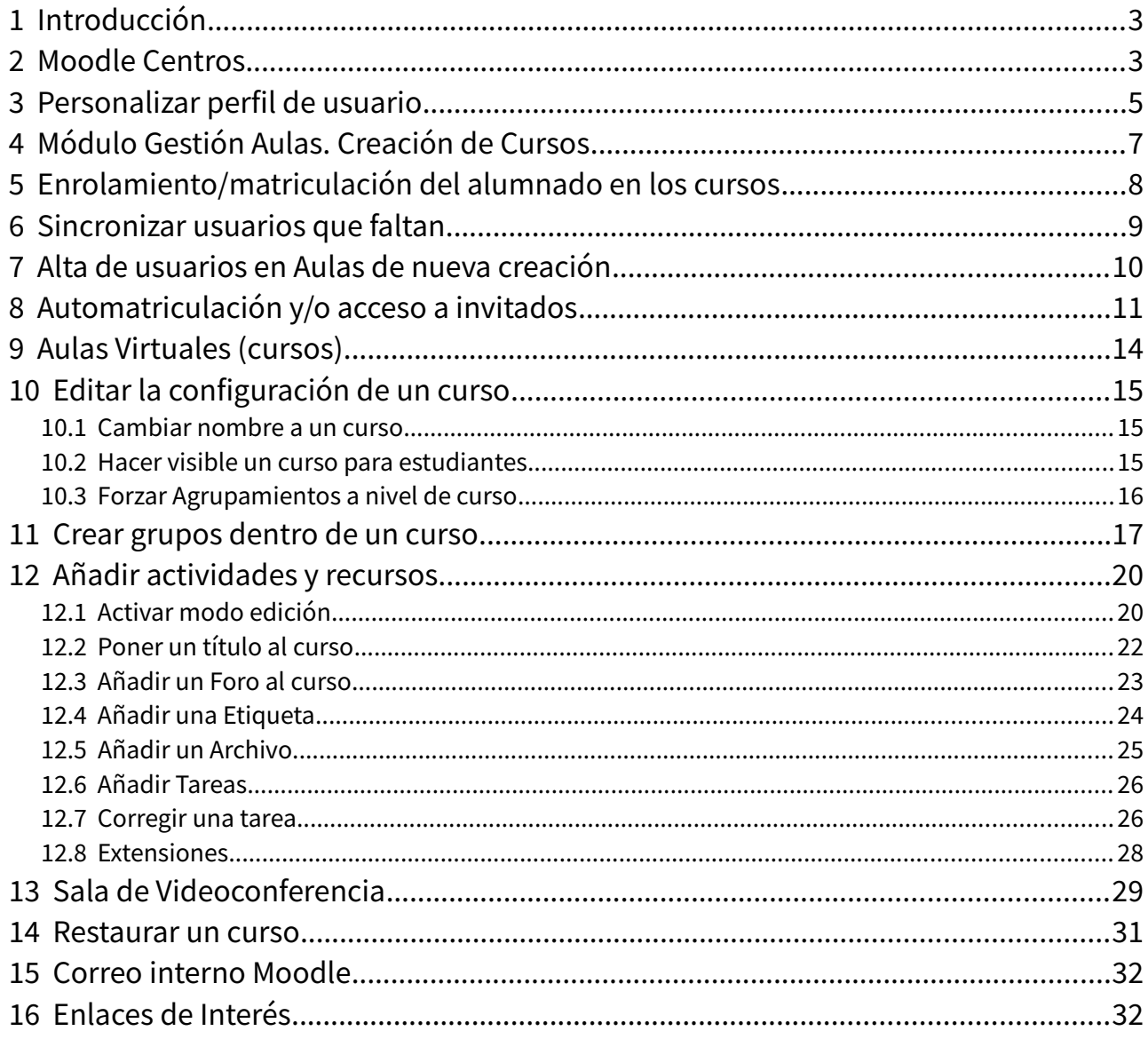

## <span id="page-2-1"></span> **1 Introducción**

**Moodle** es una herramienta de gestión de aprendizaje (LMS) o Aula Virtual, de Software Libre y gratuito. Está concebida para ayudar a los docentes a crear comunidades de aprendizaje en línea, facilitando la gestión de contenidos, la comunicación y la evaluación. Su diseño está inspirado en el constructivismo y en el aprendizaje cooperativo. Aunque Moodle es usada principalmente en educación a distancia o educación semipresencial, puede adoptarse perfectamente como herramienta de apoyo para la educación presencial.

Moodle permite compartir recursos educativos (imágenes, vídeos, enlaces, presentaciones, apuntes…), comunicarnos con nuestro alumnado o proponer y evaluar actividades y tareas.

### <span id="page-2-0"></span> **2 Moodle Centros**

La Consejería de Educación y Deportes pone a disposición de todos los centros educativos sostenidos con fondos públicos un espacio en la plataforma Moodle Centros alojada y atendida de forma centralizada desde los servidores de la Consejería.

Todo el profesorado y todo el alumnado puede acceder a la misma con su credenciales IdEA (Séneca - PASEN)

### **Acceso**

La dirección es la misma para todos los centros:

<https://educacionadistancia.juntadeandalucia.es/centros/>

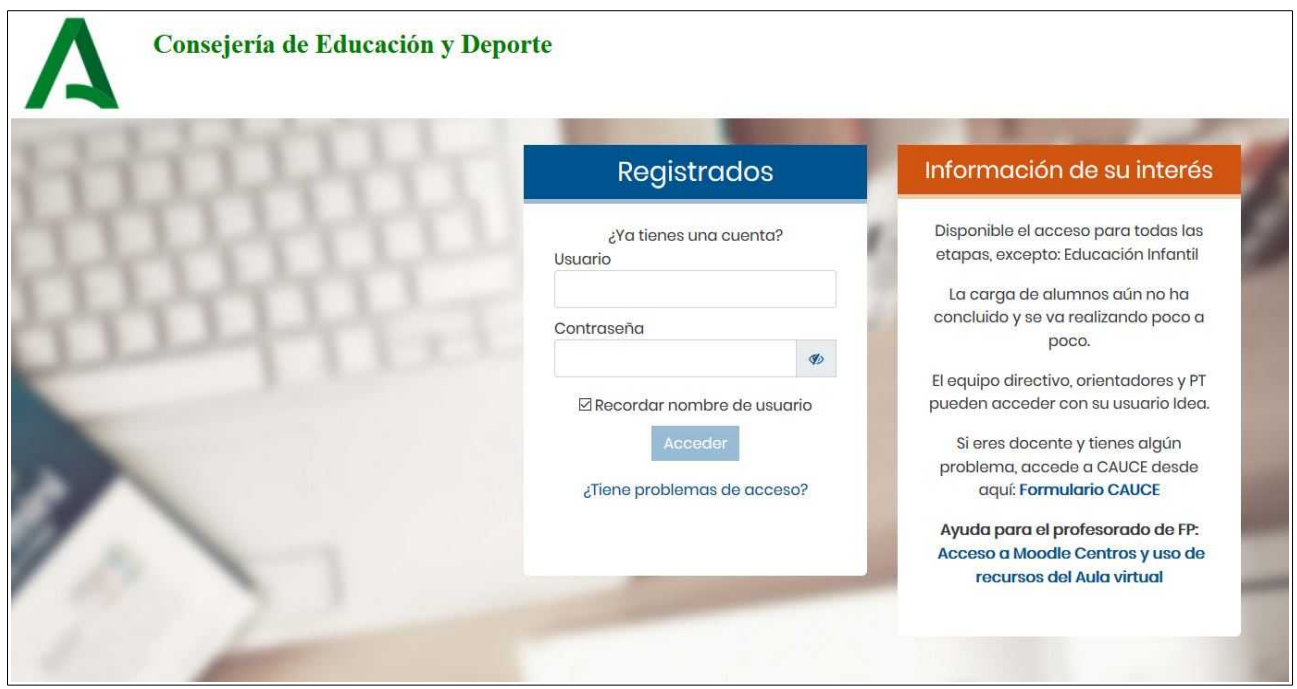

### **Página de Portada de Moodle**

Al entrar estaremos en la página de portada de Moodle que nos mostrará en el Área Personal las Aulas de las que disponemos.

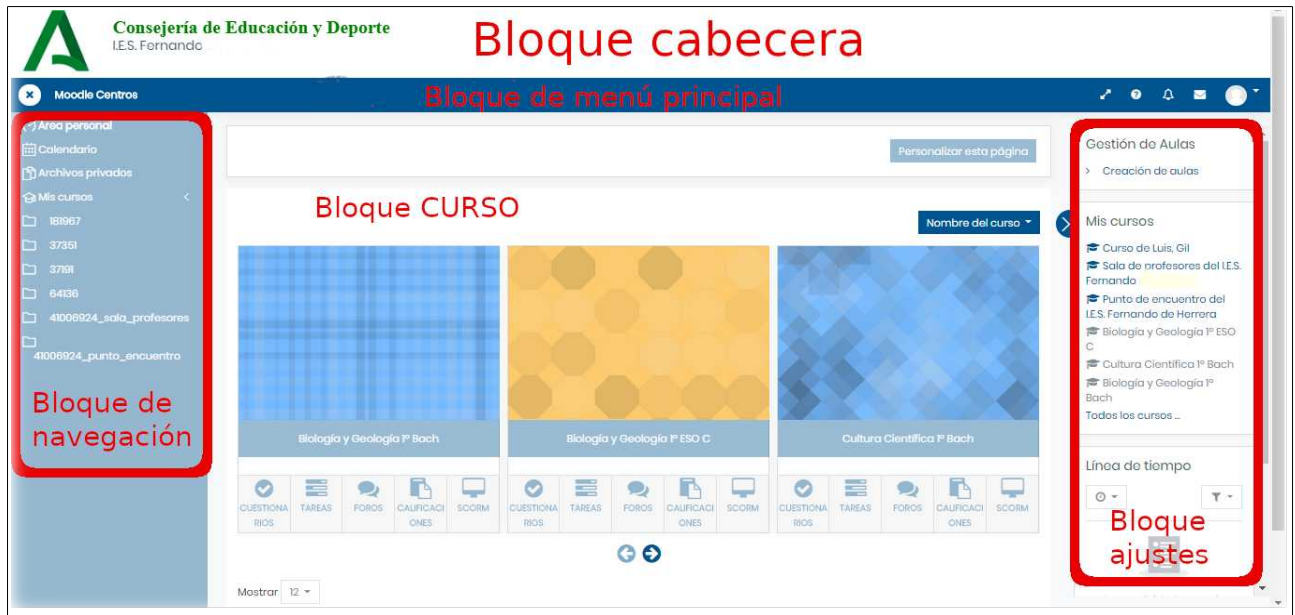

#### **Bloque cabecera**

Muestra el nombre del centro en el que estamos y el logo de la Junta de Andalucía. Si pulsamos en el logo siempre iremos a la portada de Moodle Centros.

### **Bloque de menú principal o de usuario**

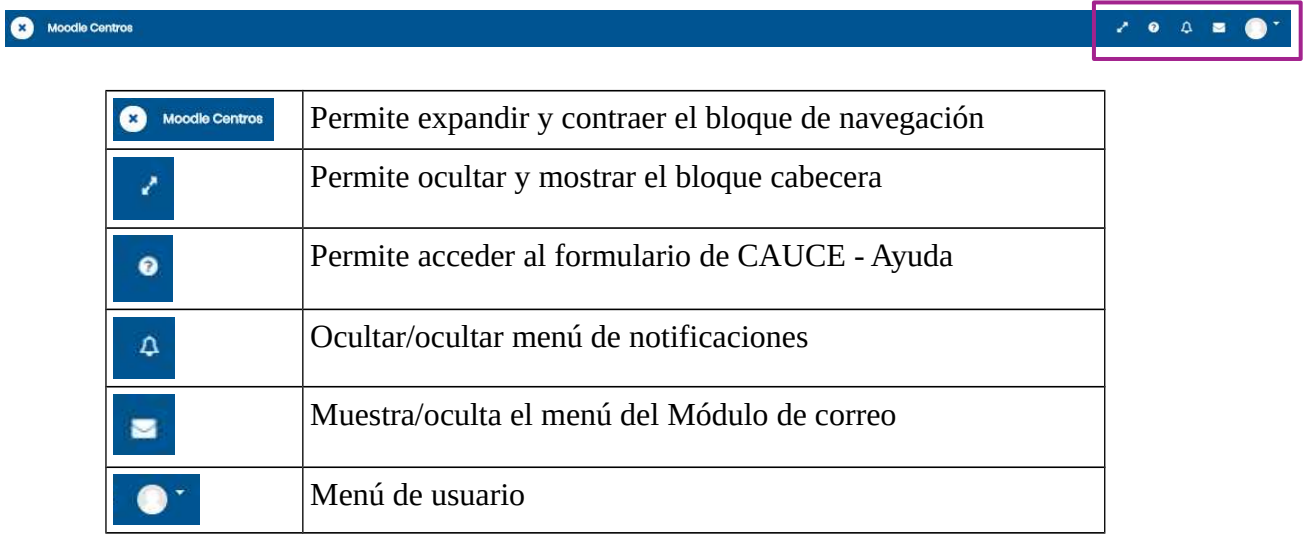

### **Bloque navegación o izquierdo**

Nos permitirá acceder a cada uno de los cursos en los que impartimos docencia, consultar los participantes, las actividades, calificaciones. Este bloque se irá adaptando al contexto del contenido del bloque curso.

Tanto el bloque derecho como el izquierdo irán modifcando las opciones que nos ofrecen de manera acorde al contexto en el que nos encontremos. Cada vez que pulsamos una opción se adaptan las demás opciones del bloque.

### **Bloque ajustes o derecho**

En este bloque lateral derecho encontraremos la gestión de aulas, de cursos, de calendario de actividades, de archivos. Este bloque puede ocultarse/mostrarse pulsando sobre el botón siguiente:

#### **Bloque curso o central**

En este bloque tendremos todas las aulas activas/cursos. Podemos configurar la forma en la que se presenta los cursos pulsando en el botón superior derecho del bloque.

En cada centro se han creado por defecto dos Aulas Virtuales - cursos en terminología Moodle-, desde el que gestionar a los usuarios:

- **Sala de profesores,** con todo el profesorado enrolado en él para facilitar la comunicación con y entre los miembros del claustro.
- **Punto de encuentro**, con todo el profesorado y alumnado enrolados en él. A modo de foro de la comunidad educativa del centro.

También se ha creado un Aula Virtual por cada docente y todas las Aulas Virtuales correspondientes a las materias de bachillerato.

Cada docente, con su usuario IdEA, puede activar las aulas asociadas a las asignaturas que imparte que no estén activas a través del **módulo de Gestión Aulas**.

### <span id="page-4-0"></span> **3 Personalizar perfl de usuario**

En el bloque menú principal tendremos acceso al **Perfl** del usuario.

Pulsaremos el Menú de acciones y obtendremos una lista de opciones que podemos configurar: Idioma, foros, editor de texto, preferencias generales de curso, comentario o notificaciones

Al **Editar perfl** podrá **modifcar el correo electrónico**, (el que aparece es el que tiene el usuario en Séneca, si no tuviera ninguno se completa con un correo ficticio).

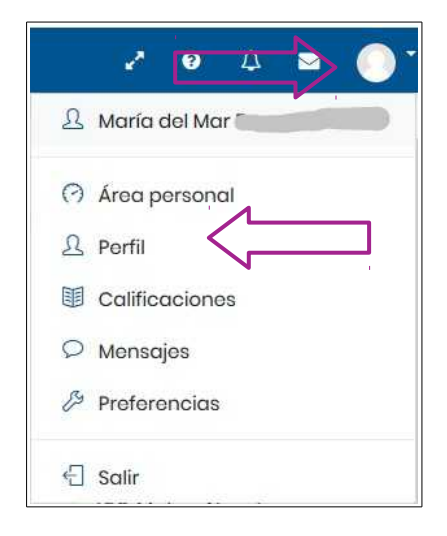

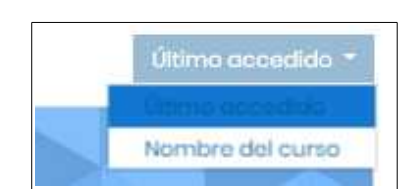

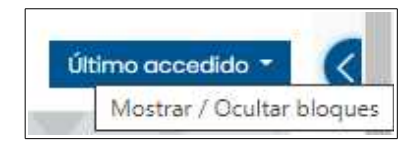

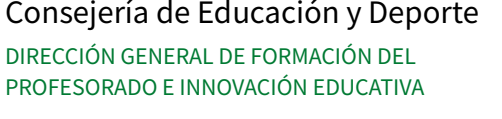

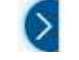

DIRECCIÓN GENERAL DE FORMACIÓN DEL PROFESORADO E INNOVACIÓN EDUCATIVA

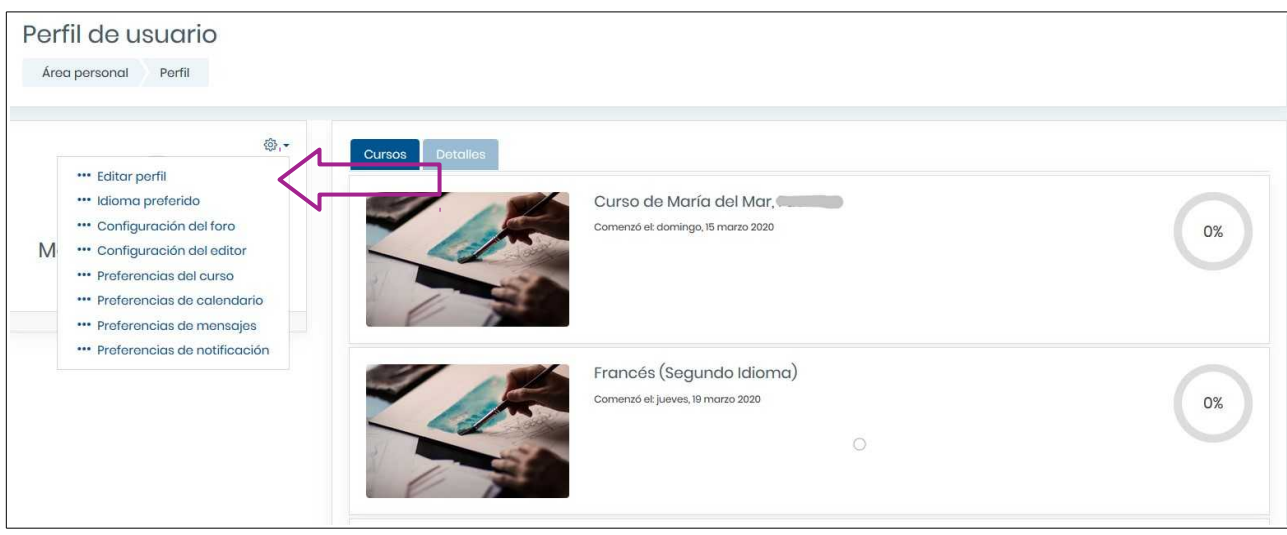

**Idioma preferido**: disponible español, inglés y francés.

**Confguración del [foro](https://docs.moodle.org/all/es/Foros)**: Resumen por email, autosuscripciones, rastreo del foro,...

**Configurador del Editor de Texto: [Editor Atto,](https://docs.moodle.org/all/es/Editor_Atto) (por defecto) o cambiar a [Editor TinyMCE.](https://docs.moodle.org/all/es/Editor_TinyMCE)** 

**Preferencias del curso:** Los usuarios con capacidades para editar pueden habilitar o deshabilitar el [Selector de actividad](https://docs.moodle.org/all/es/Selector_de_actividad) desde aquí. Al deshabilitar el [Selector de actividad](https://docs.moodle.org/all/es/Selector_de_actividad) se mostrarán dos menús desplegables para [Recursos](https://docs.moodle.org/all/es/Recursos) y [Actividades,](https://docs.moodle.org/all/es/Actividades) en lugar de un enlace único.

**Preferencias del calendario:** Formato de hora, eventos, Primer día de la semana,…

**Preferencias de mensajes:** Deshabilitado. Para al mensajería con otros usuarios utilice el Módulo de correo que encontrara en el menú superior de usuario  $\begin{array}{cccccccccccccc} \mathcal{L} & \mathbf{0} & \mathbf{0} &$ 

**Preferencias de notificación:** Las notificaciones alertan a los usuarios acerca de eventos en Moodle tales como nuevas publicaciones en foros, tareas que necesitan ser califcadas o insignias otorgadas. Las nuevas notificaciones están resaltadas con un número en el menú de notifcaciones en la parte superior de la pantalla en el icono con forma de campana. Tambien se puede configurar para que las notificaciones lleguen a nuestro correo electrónico.

No olvide ir al final de la página y pulsar en **Actualizar información personal** antes de abandonar la página.

### <span id="page-6-0"></span> **4 Módulo Gestión Aulas. Creación de Cursos**

Cada docente, con su usuario IdEA, puede activar las aulas asociadas a las asignaturas/áreas que imparte a través del **módulo de Gestión Aulas** (módulo específco de Moodle Centros que permite crear cursos y sincronizar usuario con Séneca).

Nota: Hay usuarios (orientación, ATAL, PT, Refuerzo y apoyo Pedagógico,...) que NO tienen esta opción, en este caso deberán pedir a un usuario con rol Gestor (Equipo Directivo) que cree Aulas específicas para ellos y los matriculen manualmente con rol profesorado.

El usuario Equipo Directivo (Gestor) tiene la opción de crear todas las Aulas Virtuales disponibles para nuestro centro. Además, con este perfl, se pueden crear Aulas no asociadas a ningún grupo clase, por ejemplo para, formación del claustro, coeducación, **tutorías**,... mediante la opción **Gestión de cursos** (ver tutorial para Equipo Directivo, rol Gestor).

Para ver el Modulo Gestión de Aula hay que estar en el **Área Personal** al que se puede volver pulsando en Área personal o en el logo de la letra A de la Junta de Andalucía.

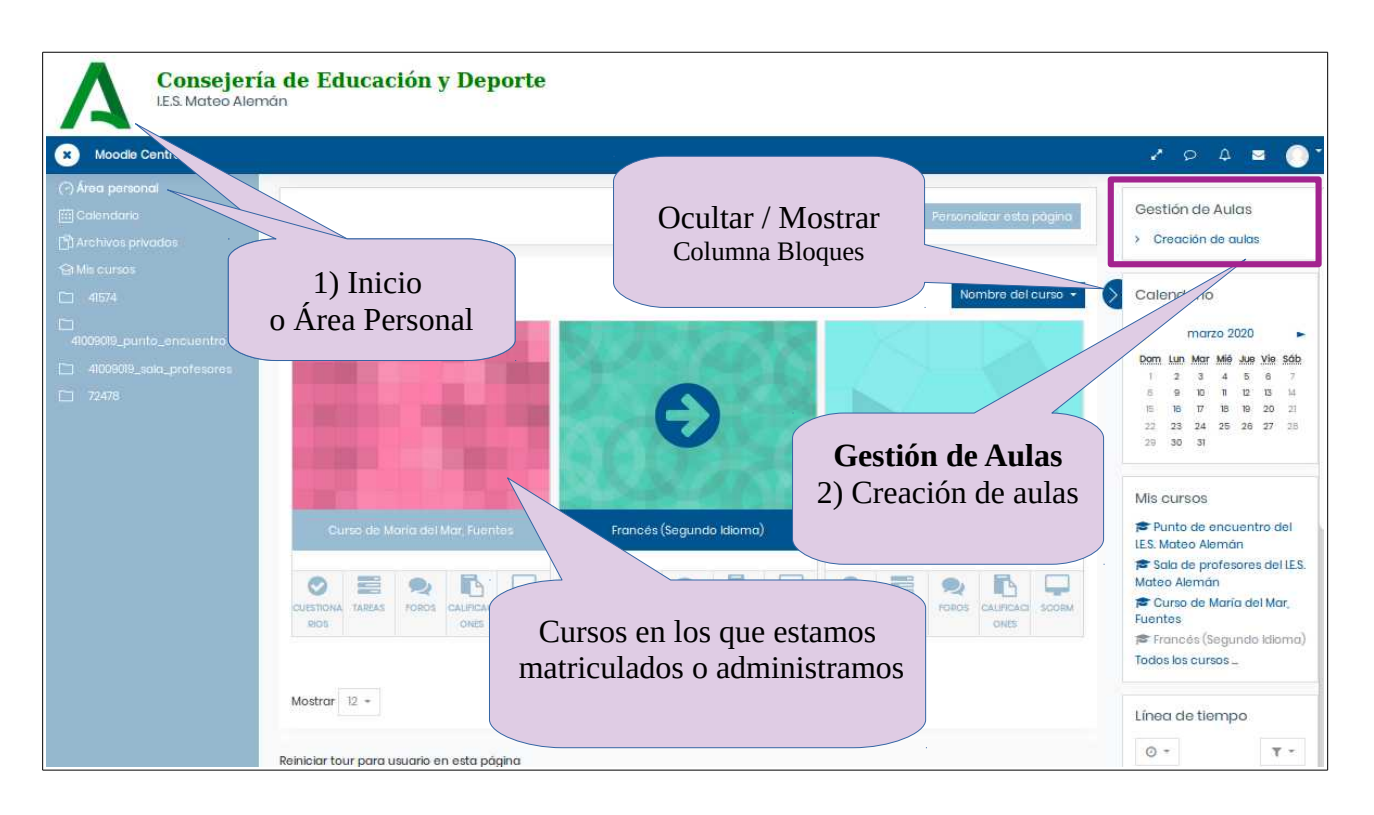

Al pulsar en la opción **creación de aulas**, aparecerá el listado de todos los cursos que se pueden crear, asociados a los niveles y materias que impartimos. Si el bloque de la derecha no está visible podemos mostralo pulsando en el icono

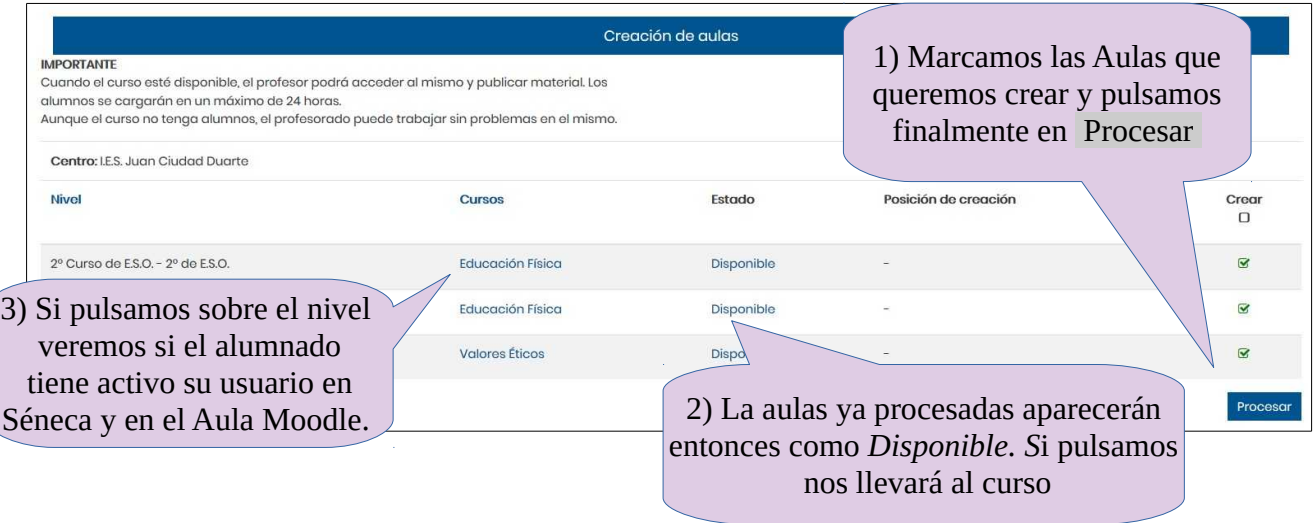

Por ejemplo, si imparte clase de matemáticas a 1ºA, 1ºB y 2ºA, con el Modulo Gestión de Aulas se crearían solo dos Aulas Virtuales: una única para 1º (A y B) y otra para 2ºA. Dentro del Aula Virtual de 1<sup>°</sup> (A y B) se crearán además dos subgrupos, 1<sup>°</sup>A y 1<sup>°</sup>B, que permiten personalizar las actividades para cada uno de ellos.

Para ver los usuarios que se van a cargar en un curso de un grupo (aquellos que tienen usuario IdEA activo en Séneca) pulsamos en el nombre de la asignatura.

En un intervalo aproximado de 5 – 60 minutos, dependiendo de la demanda, debe aparecer el curso creado **con el correspondiente alumnado ya matriculado (a veces el alumnado tarda 24h en aparecer).**

Un a vez procesados los cursos podremos modificar su configuración y crear los contenidos o restaurar una copia de seguridad de un curso si disponemos de ella.

### <span id="page-7-0"></span> **5 Enrolamiento/matriculación del alumnado en los cursos**

El alumnado **queda automáticamente enrolado** (matriculado) en las Aula Virtuales correspondientes a las asignaturas en las que está matriculado en Séneca, y una vez que estas son creadas mediante el **módulo Gestión de Aulas**. El alumnado debe tener activo previamente su usuario IdEA (PASEN). **No hay que incluirlos manualmente en esas Aulas.**

¿Qué ocurre si un alumno/a no puede acceder a un Aula Virtual en la que en teoría debería estar enrolado/a?

- Primero hay que comprobar que **tiene usuario IdEA activo.** Si puede acceder a PASEN es que está activo. Estas credenciales se generan en Séneca desde el perfil dirección, como se expone en [este documento PDF.](https://blogsaverroes.juntadeandalucia.es/eaprendizaje/files/2020/03/Credenciales_IdEA_Seneca.pdf)
- Si puede acceder a PASEN, hay que comprobar que se ha creado su usuario en Moodle. Al menos debería aparecer en el Aula **Punto de encuentro**, donde aparece enrolado

todo el alumnado y profesorado del centro. (La sincronización con Séneca se produce en horario nocturno por lo que las modifcaciones no se ven refejadas en Moodle hasta el día siguiente). Podemos adelantar este proceso con el botón **Sincronizar.** 

• Si aparece en Punto de Encuentro, pulsando en su nombre podemos ver en qué Aulas Virtuales está enrolado. Si el Aula está en color gris es que el **curso está oculto para el alumnado** y no podrá acceder a él. Podemos hacerlo visible desde la **edición** del curso.

### <span id="page-8-0"></span> **6 Sincronizar usuarios que faltan**

Esta opción solo es posible en los cursos creados mediante el Módulo Gestión de Aula (aparecen con estado **Disponible**). Solo en esos cursos se actualizarán los usuarios.

Si hemos activado el usuario de un alumno o alumna en Séneca y queremos enrolarlo sin esperar al día siguiente podemos utilizar la opción **Sincronizar**, que aparecerá al picar en el **nombre de la asignatura** dentro del Módulo Gestión de Aulas.

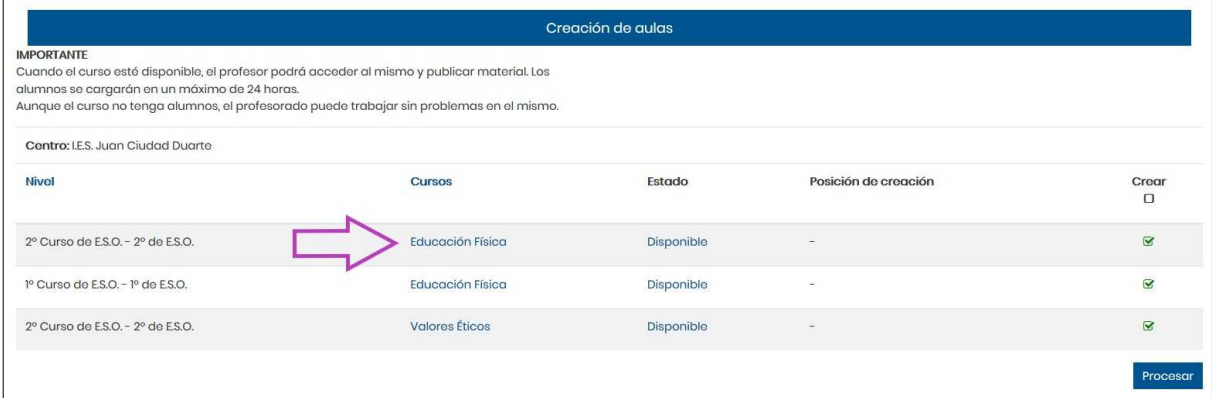

Obtendremos el listado de alumnos y alumnas que tienen activo su usuario IdEA (Pasen) en Séneca y si están o no matriculados en ese Aula virtual.

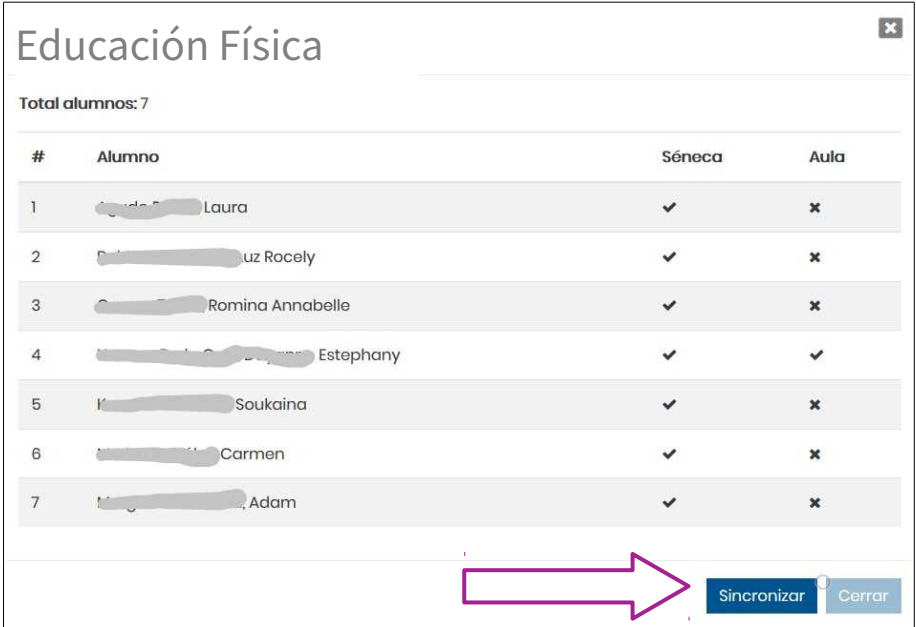

Al pulsar **Sincronizar**, aparecerá una lista con las materias y alumnado que podemos actualizar. Realizamos la selección y pulsamos en **Procesar.** Su estado cambiará entonces a Pendiente de procesar hasta que el proceso se realice y desaparezcan del listado.

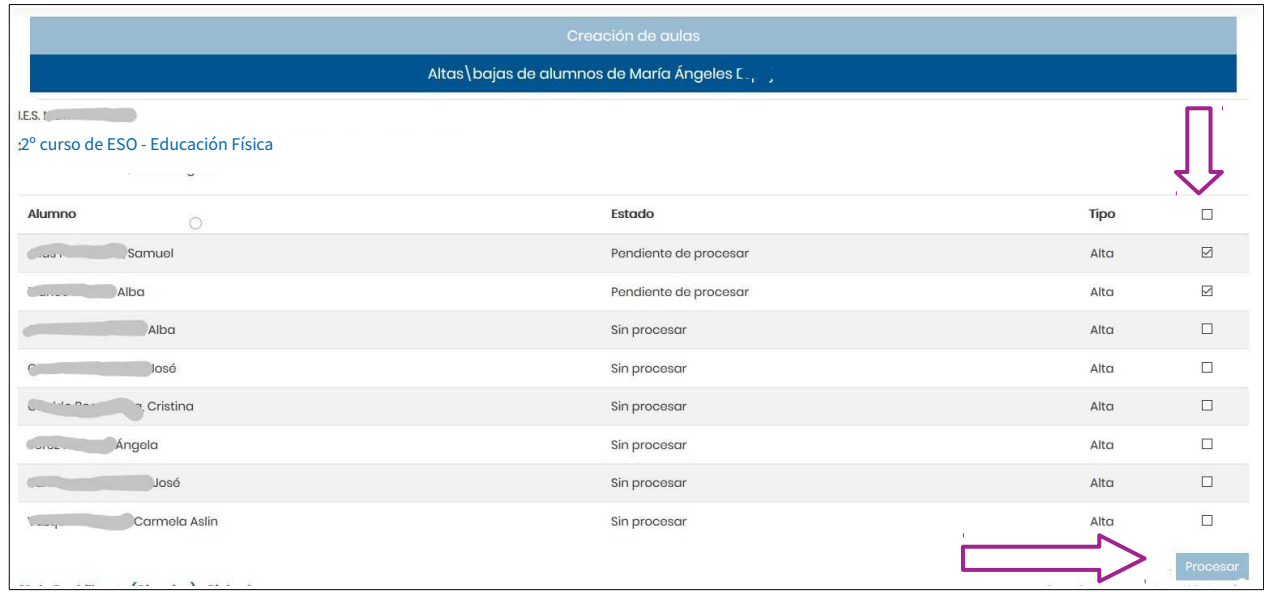

### <span id="page-9-0"></span> **7 Alta de usuarios en Aulas de nueva creación**

En las Aulas creadas mediante el Módulo Gestión de Aulas ya está enrolado el alumnado correspondiente, los que faltan pueden actualizarse mediante la opción Sincronizar anterior. Por otro lado, podemos matricular alumnado en Aulas que por defecto no le correspondan o **hayan sido creadas manualmente por un usuario con rol Gestor.** Para ello accedemos al curso y a **Participantes**.

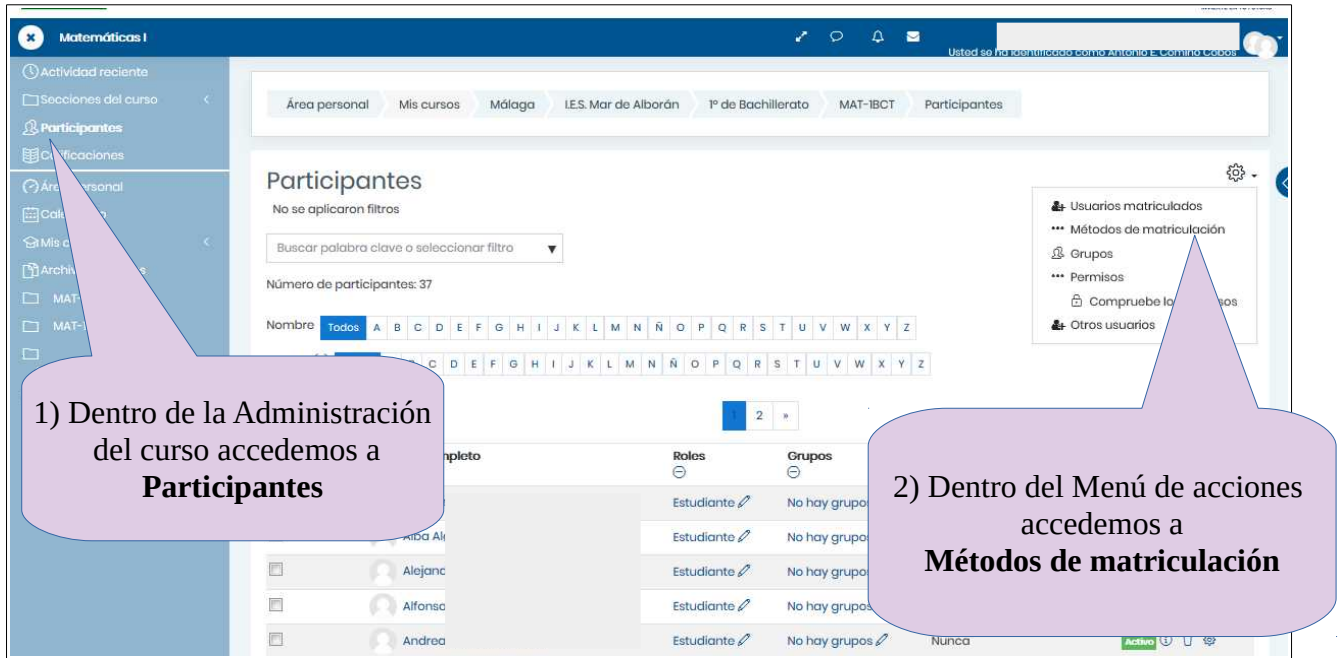

DIRECCIÓN GENERAL DE FORMACIÓN DEL PROFESORADO E INNOVACIÓN EDUCATIVA

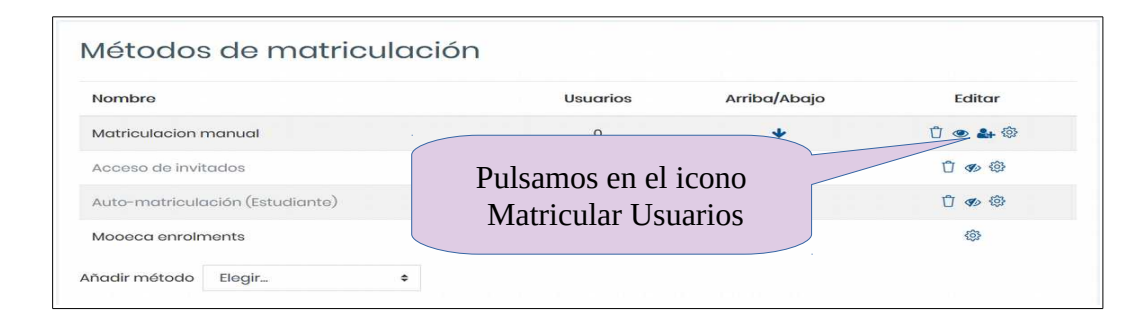

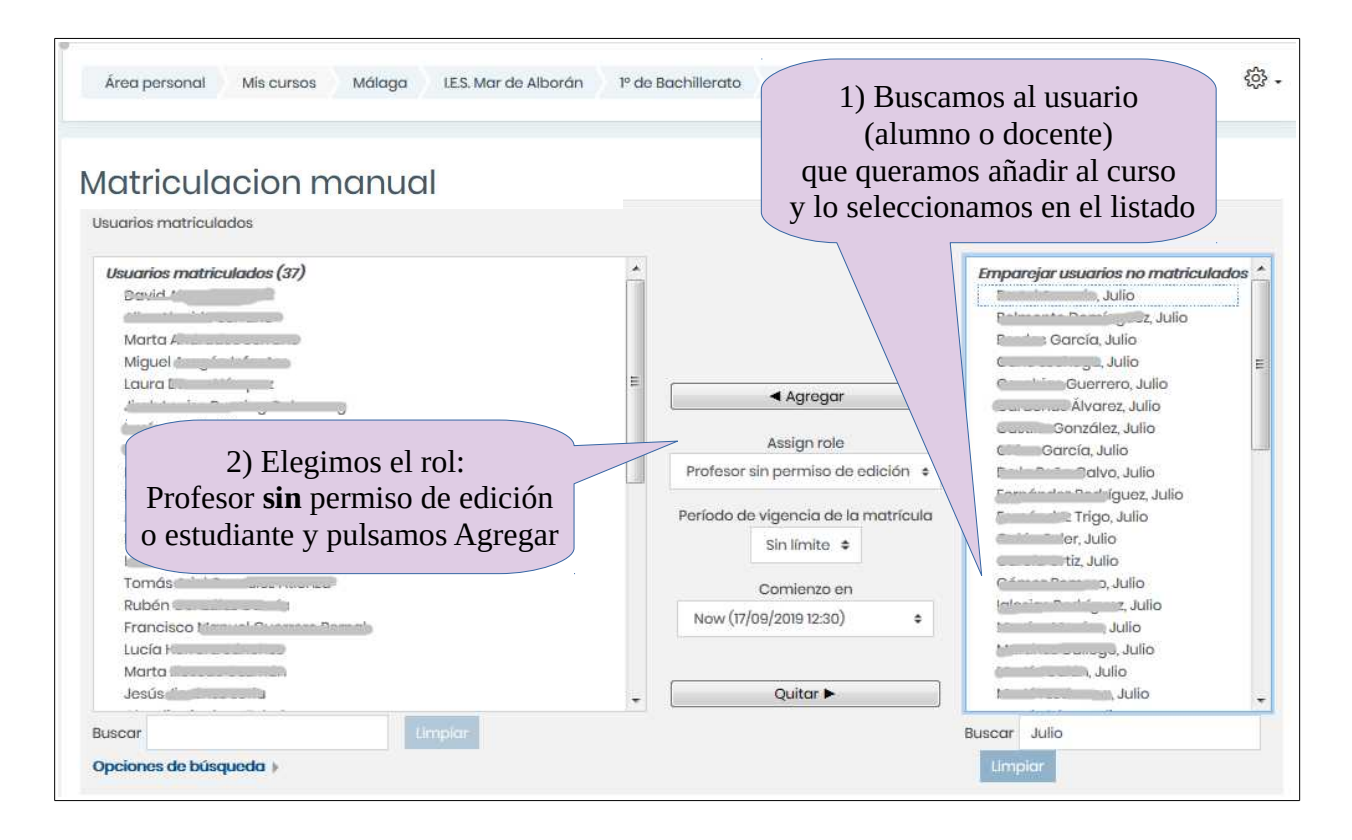

Si queremos incluir a un compañero **con** permiso de edición en el curso, esta acción debe realizarla entonces un usuario del Equipo Directivo con rol Gestor.

De forma similar podemos **Quitar** un usuario del curso. (Los usuarios enrolado mediante el método Mooca no pueden ser eliminado, ni siquiera con rol Gestor)

### <span id="page-10-0"></span> **8 Automatriculación y/o acceso a invitados**

(Para cursos creados con el Módulo Gestión de Aulas ver apartado **Sincronización**)

A veces necesitamos matricular en un curso creado manualmente a un número considerable de usuarios. Para no tener que hacerlo uno a uno podemos activar en el curso el método Automatriculación. Para ello accedemos al curso en cuestión > Participantes > Métodos de matriculación > Añadir método de matriculación > Auto-matriculación.

DIRECCIÓN GENERAL DE FORMACIÓN DEL PROFESORADO E INNOVACIÓN EDUCATIVA

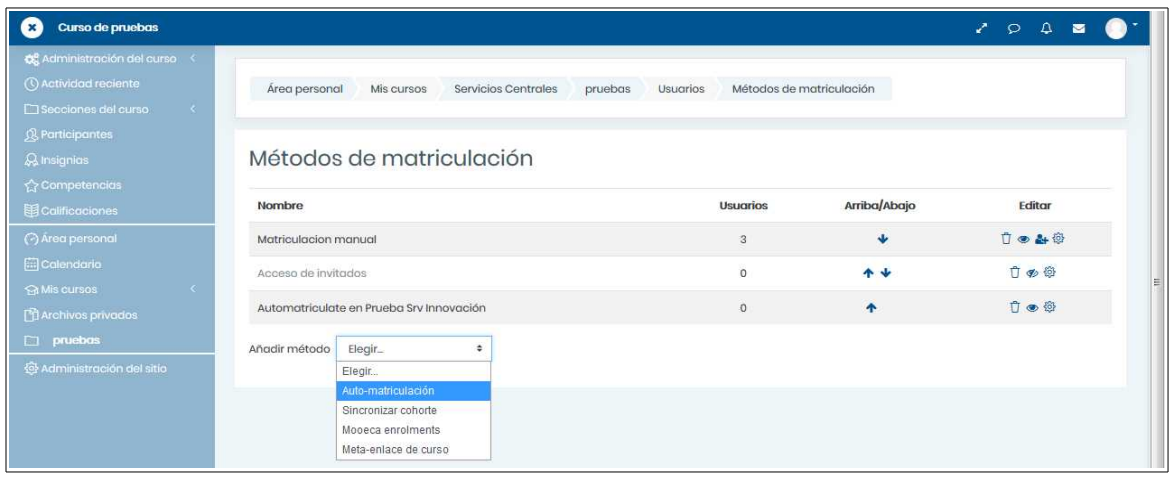

Es recomendable incluir una clave de matriculación, que luego debemos facilitar al alumnado.

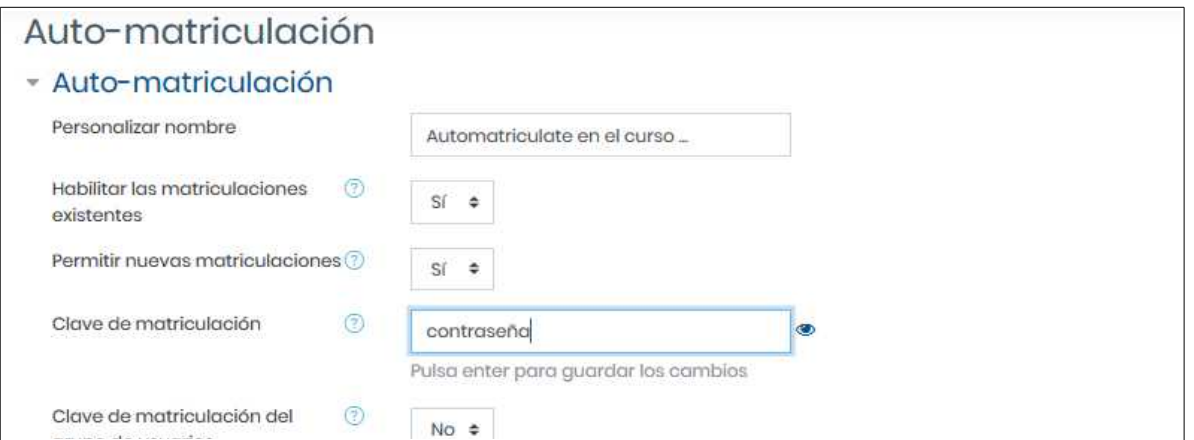

De forma similar podemos habilitar el **acceso a invitados** para el curso.

**Atención**: Si el acceso a invitados esta habilitado, cualquier usuario de Moodle Centros (no solo de nuestro centro) podrá acceder al mismo.

Luego tendremos que facilitar al alumnado la URL del curso para que pueda acceder a él. Debe ser algo similar a esta donde cambiará el número id

https://educacionadistancia.juntadeandalucia.es/centros/course/view.php?id=163761

También pueden encontrar el curso dentro de su categoría (nivel educativo) al que pueden acceder más fácilmente a través del camino de migas de pan o Breadcrumbs (1), que siempre encontrarán en la parte superior cuando acceda a uno de sus cursos o a una categoría, y que le marcará la ruta en la que se encuentra. Para saltar de un sitio a otro sólo tiene que pulsar sobre él.

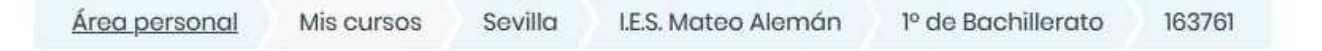

Por ejemplo, el curso *Francés (Segundo idioma)* se encuentra en la categoría 1<sup>°</sup> de Bachillerato (dentro de la Categoría I.E.S. Mateo Alemán) (1)

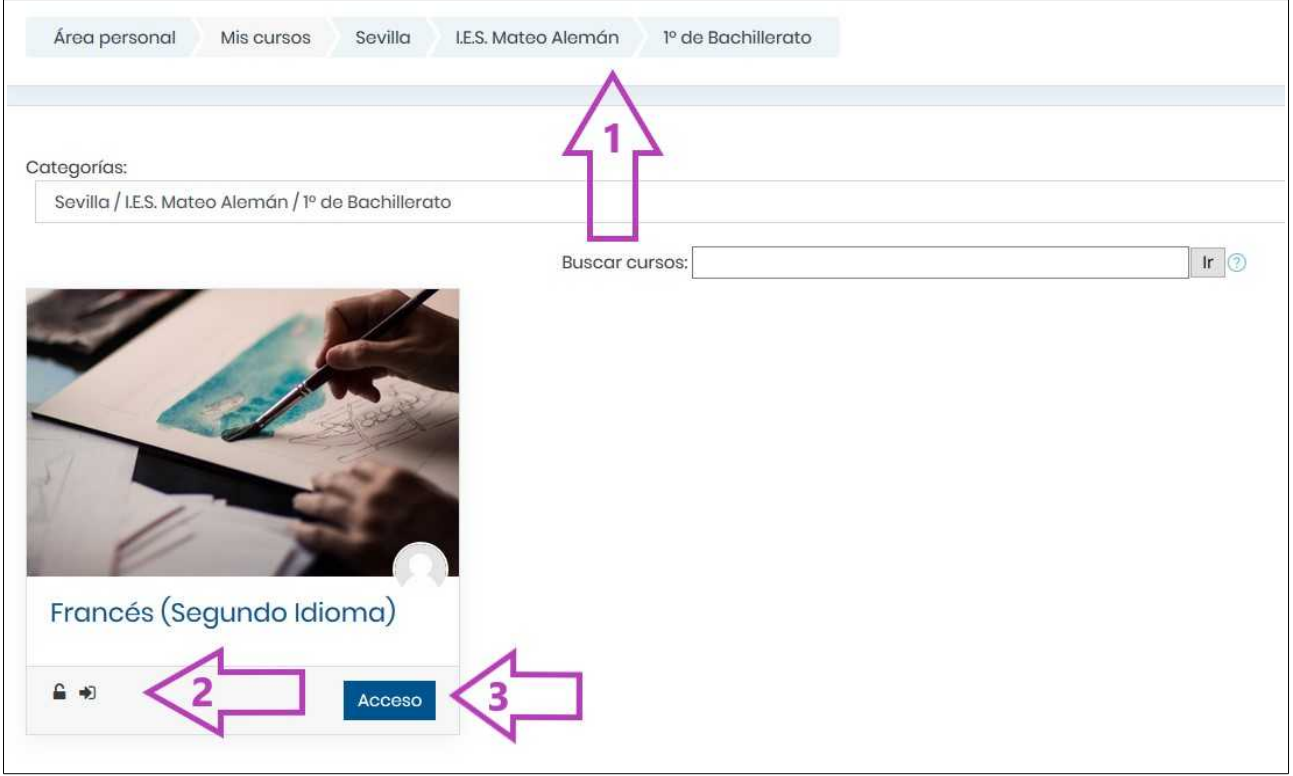

En el curso podemos ver dos iconos bajo el nombre (2), el primero, el candado, indica que el curso permite automatriculación, el segundo, que está abierto a invitados.

Al pulsar en Acceso (3), si el curso no está abierto a invitados y permite automatriculación pedirá al usuario la contraseña para poder acceder y matricularse en el mismo.

Si el curso está abierto a invitados podrá acceder libremente al curso, pero NO se matriculará en el mismo.

### <span id="page-13-0"></span> **9 Aulas Virtuales (cursos)**

La unidad básica de organización de contenidos es el CURSO (Aula Virtual). Cada docente encontrará por defecto al entrar en la plataforma dos Aulas: Sala de Profesores (para facilitar la comunicación del claustro) y Punto de encuentro (donde están docentes y alumnado), y todos los cursos que se hayan creado en los que está matriculado.

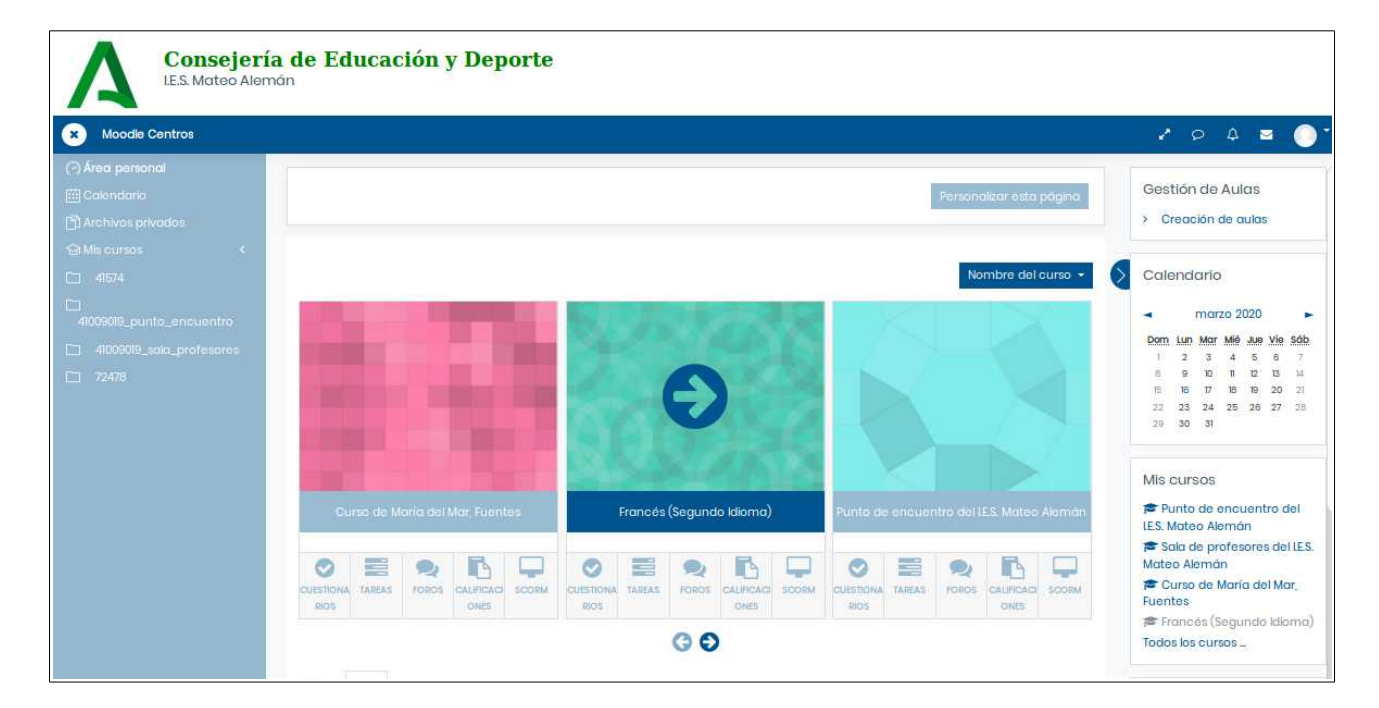

Al acceder a uno de nuestros cursos lo encontraremos vacío de contenidos. Por defecto se crea un FORO de **Avisos** (solo los administradores y profesores pueden escribir en él) y una **Sala de Videoconferencias**, que permitirán comunicarnos con nuestro alumnado. Así como tres secciones (Tema 1, Tema 2, Tema 3), que podremos ampliar.

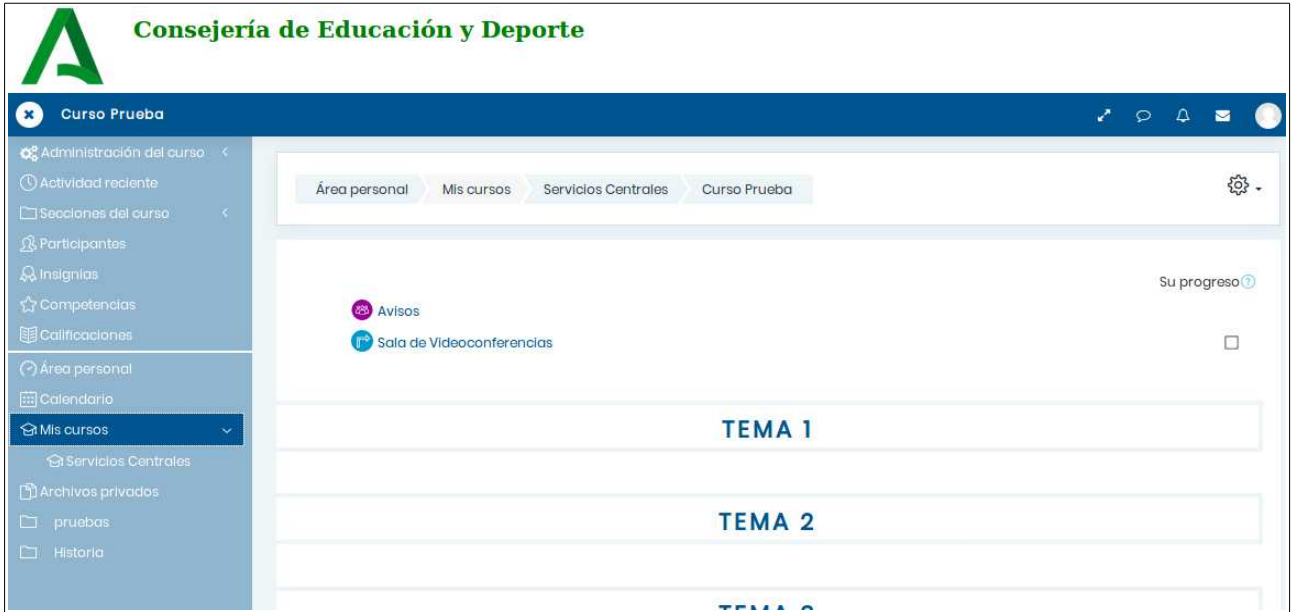

### <span id="page-14-2"></span> **10 Editar la confguración de un curso**

Podemos cambiar la configuración de los cursos, si queremos por ejemplo, cambiar su nombre, ocultarlo o hacerlo visible para el alumnado, cambiar el formato, forzar agrupamientos, fechas de finalización, etc.

Para ello activamos **Editar Ajustes** (desde Administración del curso o desde el Menú Edición)

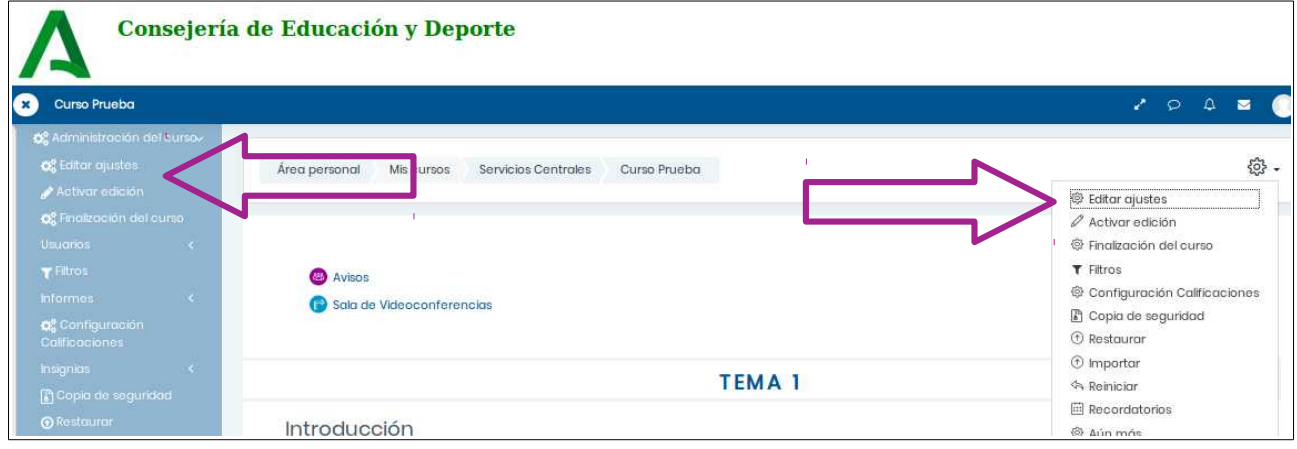

### <span id="page-14-1"></span> **10.1 Cambiar nombre a un curso**

Es conveniente personalizar el nombre de los cursos para agilizar el acceso a ellos. Cuando se crea un curso tiene un código asignado por Moodle que no nos da información sobre su contenido y que podemos cambiar por otro más significativo.

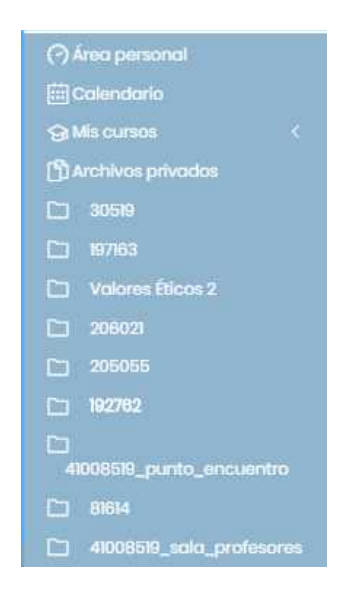

Por ejemplo, en la barra de navegación de la imagen izquierda hay 7 cursos sin nombre específico, (salvo Valores Éticos 2, al que previamente le hemos cambiado el nombre) y no es fácil saber a que asignatura o temática corresponde cada uno de ellos.

Para cambiar el nombre entraremos en el curso, pulsaremos sobre Administración del curso[/Editar ajustes](https://docs.moodle.org/all/es/Configuraciones_del_curso) y modificaremos el nombre completo y el corto. (Ver siguiente sección)

El *nombre corto* es el que aparecerá en la barra de navegación izquierda, el nombre completo del curso es el que verán los usuarios desde el Área Personal.

No olvide guardar antes de salir:

Guardar cambios y mostrar Cancelar

### <span id="page-14-0"></span> **10.2 Hacer visible un curso para estudiantes**

Puede que nuestros alumnos y alumnas, pese a estar matriculados en el curso no lo vean y no puedan acceder a él.

Podemos cambiar esta característica de los cursos (**ocultarlo o hacerlo visible para el alumnado.** Para ello activamos **Editar Ajustes**

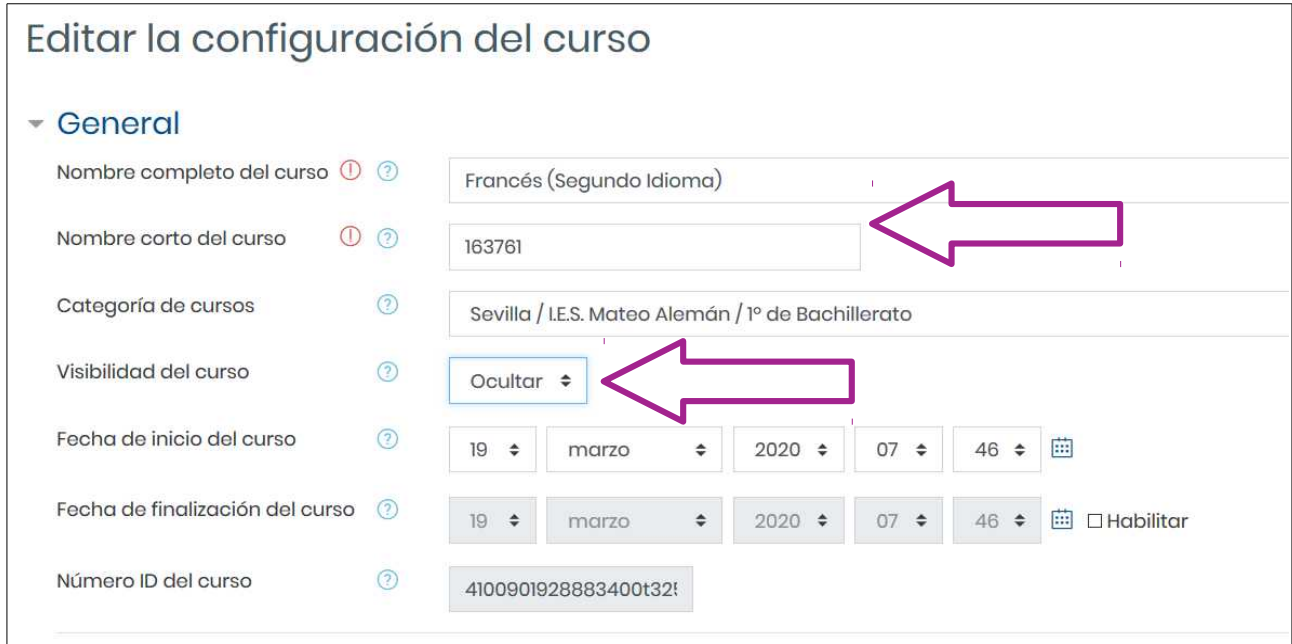

### <span id="page-15-0"></span> **10.3 Forzar Agrupamientos a nivel de curso**

El modo grupos puede definirse a dos niveles, a nivel de curso o a nivel de actividad (todas las actividades que soporten grupos pueden ser restringidas por grupos).

Para restringirlas a nivel de curso activamos **Editar Ajustes** (desde Administración del curso o desde el Menú Edición)

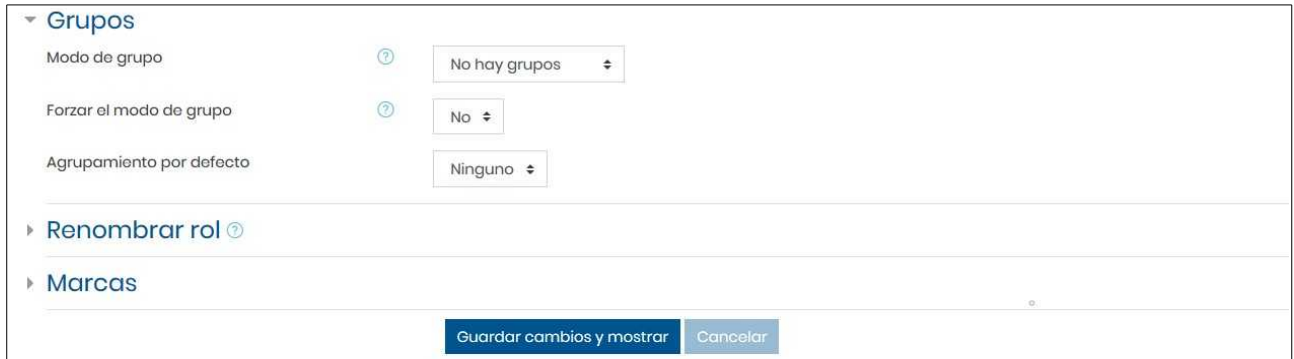

#### **Modo de grupo**:

- No hay grupos. Todos son parte de una gran comunidad.
- Grupos separados. Cada grupo solamente puede ver a su propio grupo.
- Grupos visibles. Cada grupo trabaja dentro de su propio grupo, pero también puede ver a los otros grupos.

**Forzar el modo de grupos**: Si está "forzado", entonces será aplicado a todas las actividades dentro de ese curso.

#### **Agrupamiento por defecto: Ninguno.**

### <span id="page-16-0"></span> **11 Crear grupos dentro de un curso**

Por defecto en los cursos creado con el Modulo Gestión de Aulas aparece el alumnado agrupado por sus grupo/clase correspondiente. Podemos modificar o añadir agrupaciones en estos cursos o en otros de nueva creación.

1) Acedemos a Administración del Curso > Usuarios > Grupos

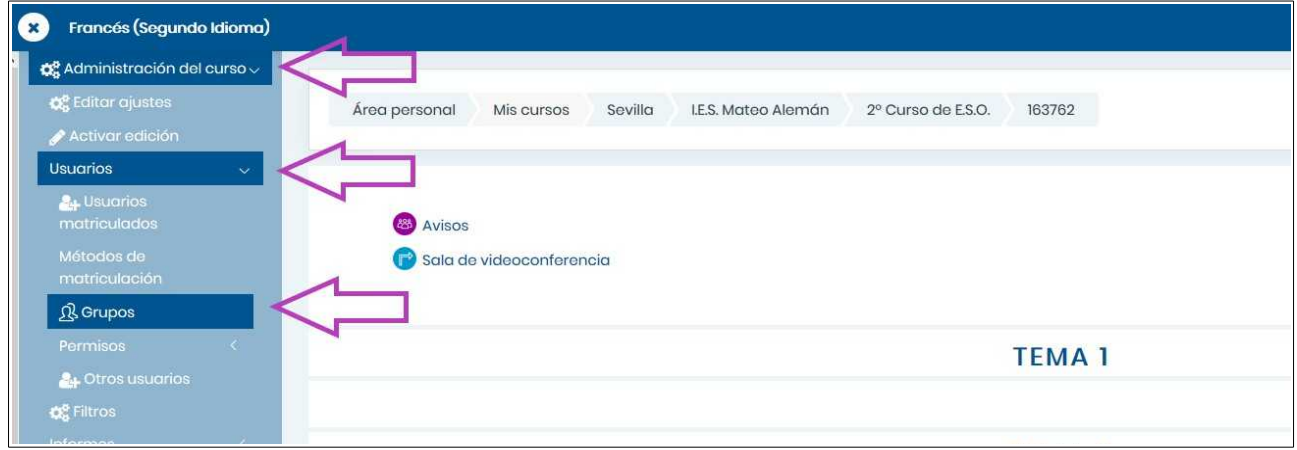

2) Desde esta pantalla podremos ver los grupos creados (1), agregar/quitar usuarios a un grupo (2) o Crear un Grupo nuevo (3)

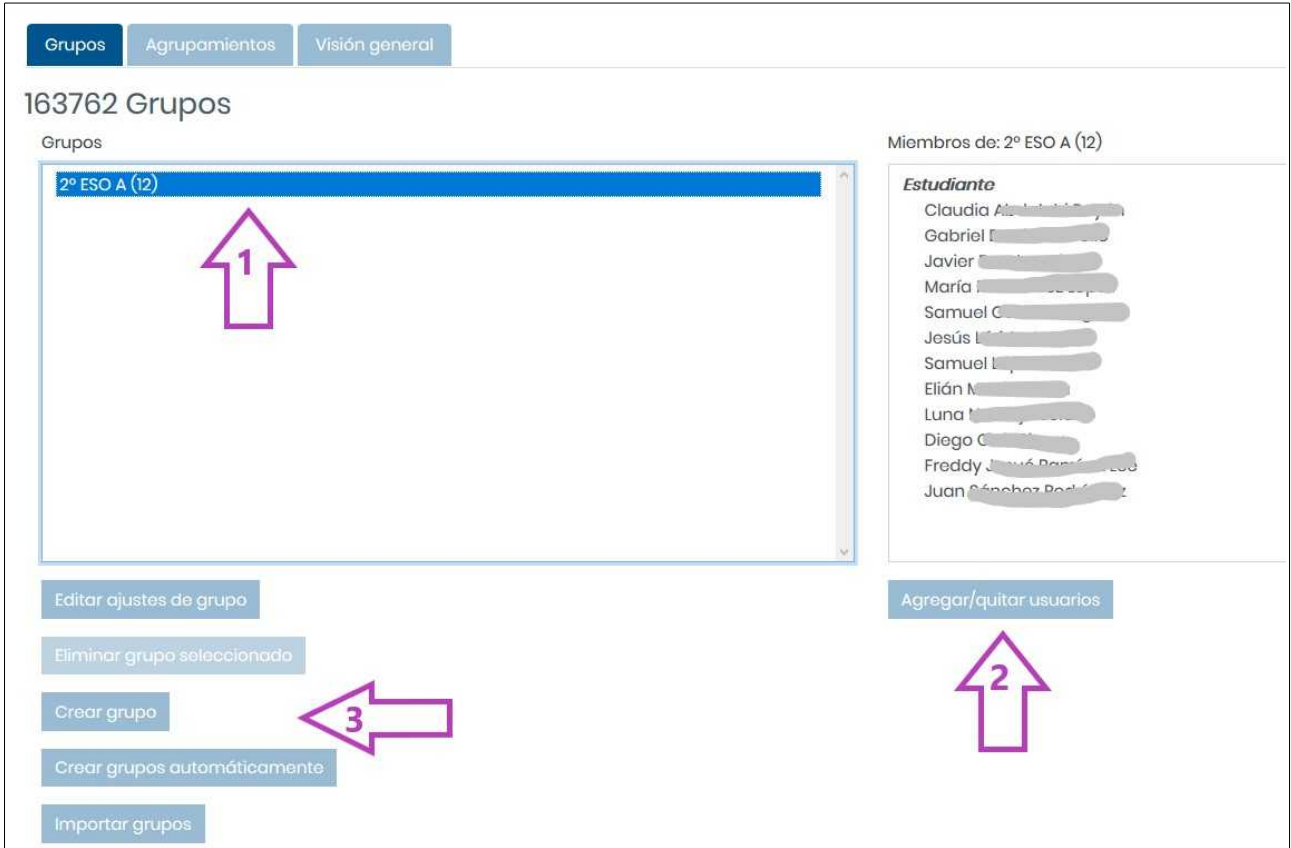

3) Pulsamos en *crear grupo* nuevo, asignamos un nombre al grupo y guardamos.

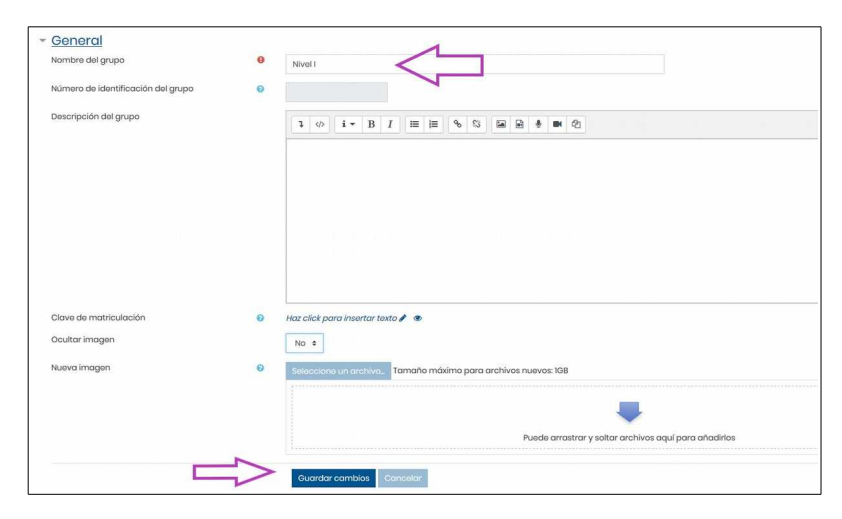

4) Para incluir al alumnado en ese grupo, seleccionamos el grupo (1) y pulsamos en Agregar/quitar usuarios (2)

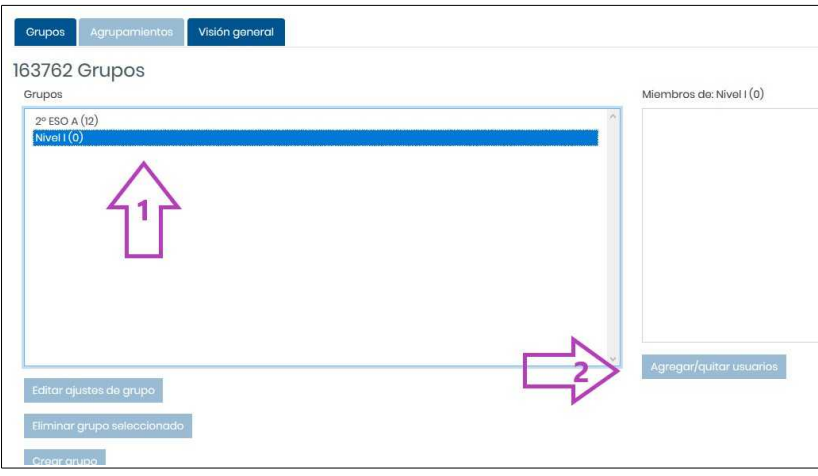

5) Seleccionamos a los alumnos y los agregamos.

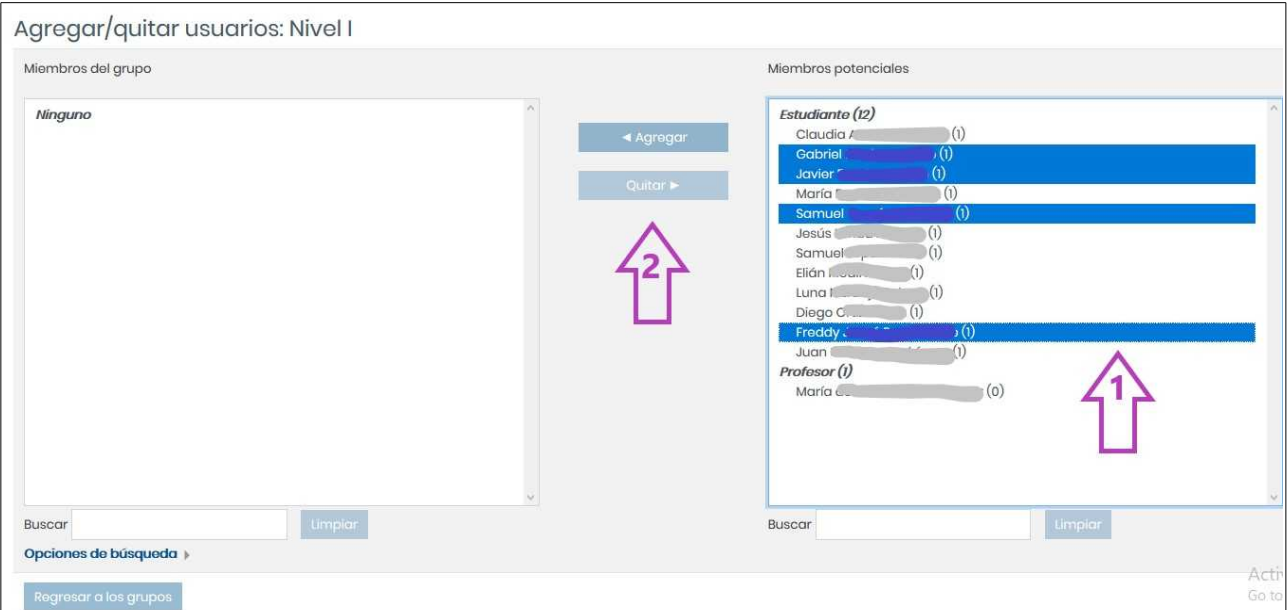

### DIRECCIÓN GENERAL DE FORMACIÓN DEL PROFESORADO E INNOVACIÓN EDUCATIVA

6) Si vamos a Administración del Curso > Participantes, veremos también a qué grupo pertenece cada alumno. Desde aquí también podremos quitar o añadir un alumno a un grupo (siempre que el grupo exista previamente).

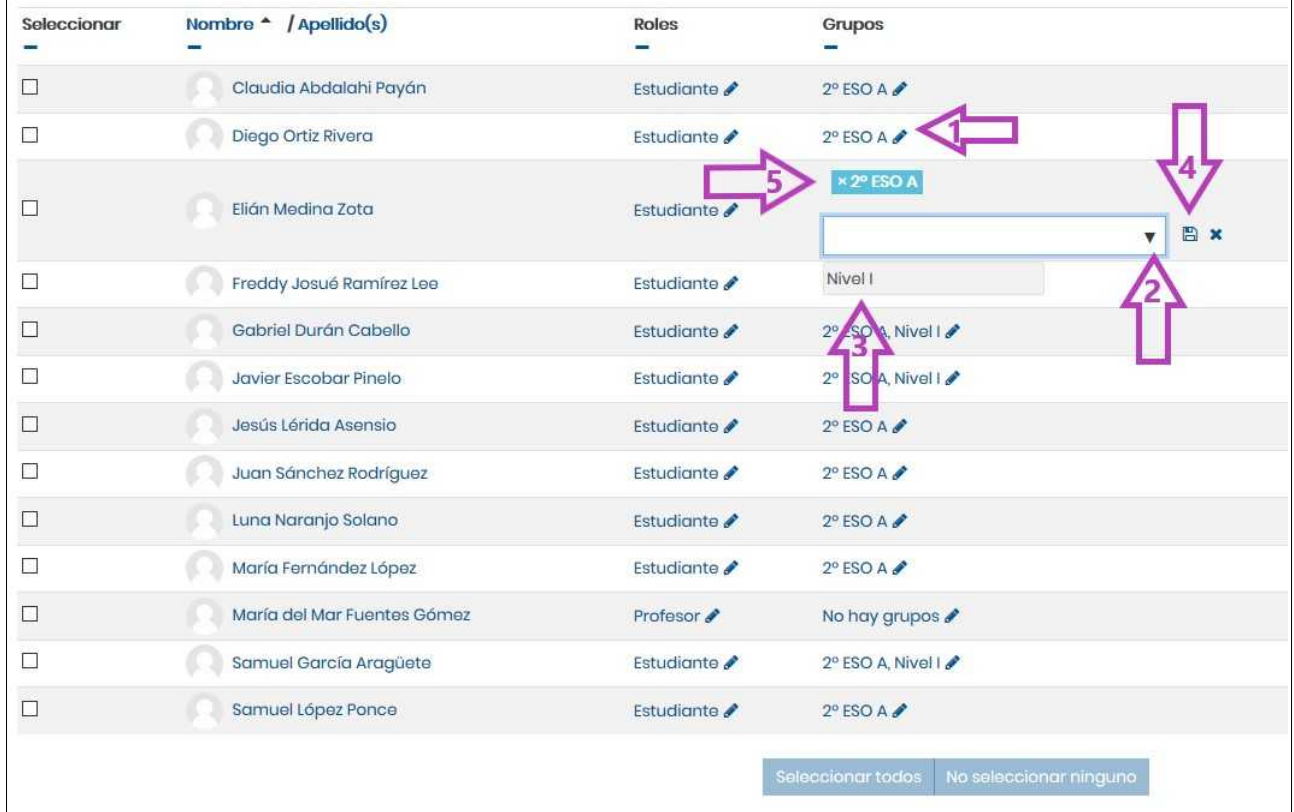

Podemos posteriormente, al añadir o editar una actividad o recurso al curso restringirlo a un grupo concreto (ver siguiente sección).

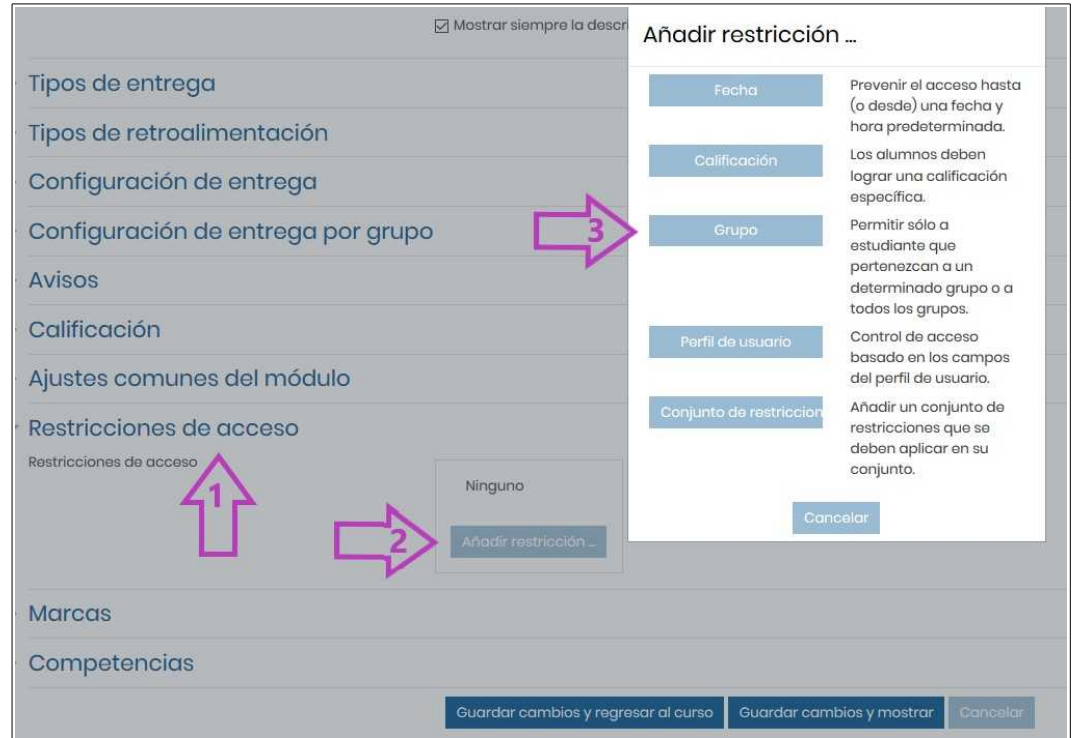

### <span id="page-19-1"></span> **12 Añadir actividades y recursos**

Hay dos grandes grupos de recursos en función de si posibilitan o no la participación del alumnado:

- **Actividades**: grupo de acciones que pueden proponerse al estudiante para contribuir, enviar o interactuar. En las actividades Moodle se distinguen tres grandes utilidades: las que se destinan a la producción individual (cuestionarios, tareas), las destinadas a la producción grupal y la interacción (chats, foros, talleres, bases de datos, glosarios, wikis y tareas grupales) y las de carácter integrado (lecciones o materiales empaquetados en estándares SCORM o IMS).
- **Recursos**: objetos que no implican la intervención del alumnado. Los más usuales son la creación de una carpeta o un archivo accesibles al alumnado, la edición de una "etiqueta" en algún lugar del curso, la creación de una página interna del

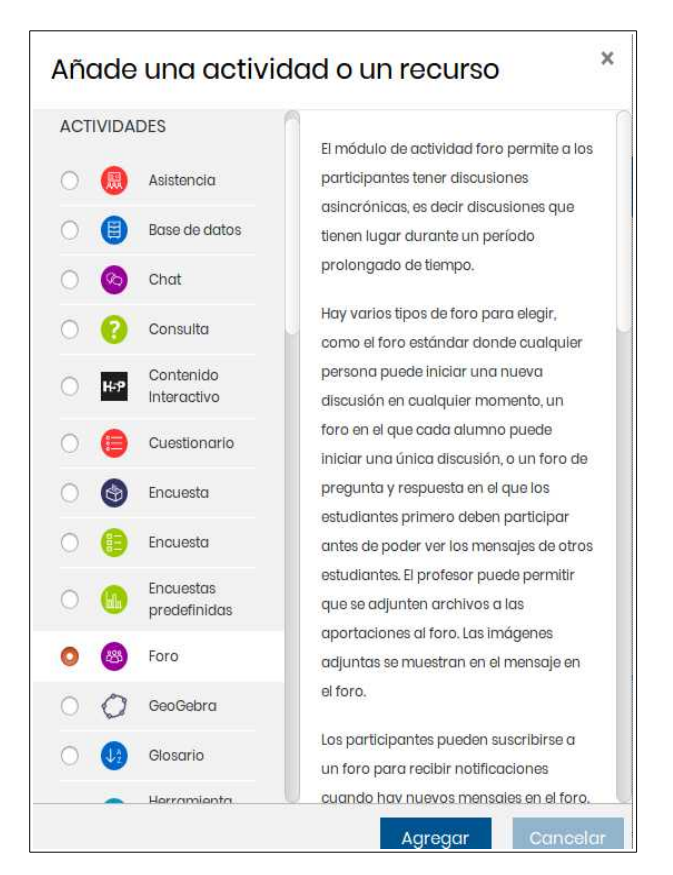

curso o de un enlace a una URL externa o la edición de un "libro" (recurso no interactivo con páginas y subpáginas conectadas que admiten diversos elementos multimedia).

### <span id="page-19-0"></span> **12.1 Activar modo edición**

Para poder empezar a incluir contenido en el curso hay que activar primero el modo edición, bien desde la rueda **Menú de opciones**, bien desde el Menú lateral izquierdo de Administración del curso > Activar Edición.

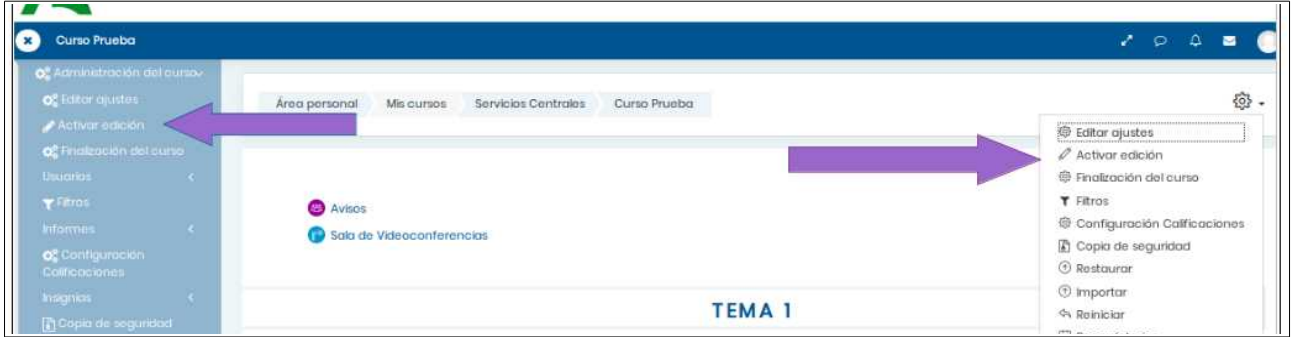

Para empezar a añadir recursos y actividades a nuestro curso deberemos Activar la edición.

La pantalla cambiará al modo edición, para desactivarla deberemos pulsar de nuevo en Desactivar edición.

La carga de contenidos tiene dos partes:

**1. Añadir secciones.** Por defecto deben aparecer tres secciones (Tema1, Tema2, y Tema3) al crear un curso. Si no aparece ninguna o queremos añadir una sección nueva pulsamos Añadir sección, opción que aparece al fnal de la última sección del curso (1).

Aparecen con una plantilla personalizable en la que nos coloca el número de tema y que podemos editar (3).

Las secciones pueden personalizarse utilizando las opciones que aparecen en el menú desplegable (2). Podemos, por ejemplo, ocultar a los alumnos todo el contenido de la sección.

También podemos mover la sección de lugar simplemente arrastrando el icono (4)

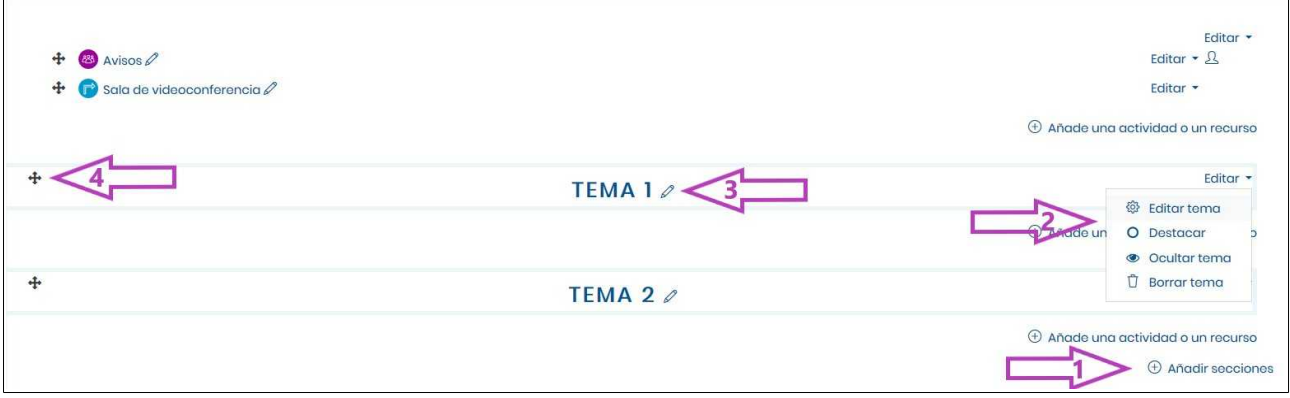

Para añadir una actividad o recurso pulsamos en la opción que aparece dentro de cada bloque **+Añade una actividad o un recurso**.

**2. Añadir una actividad o un recurso.** Serán los contenidos, actividades, tareas, archivos, etiquetas, etc. que queremos incluir en cada Tema (sección). Al seleccionar la opción obtendremos el listado de Actividades y Recursos disponibles: (al marcar la selección veremos una descripción de cada una de ellas)

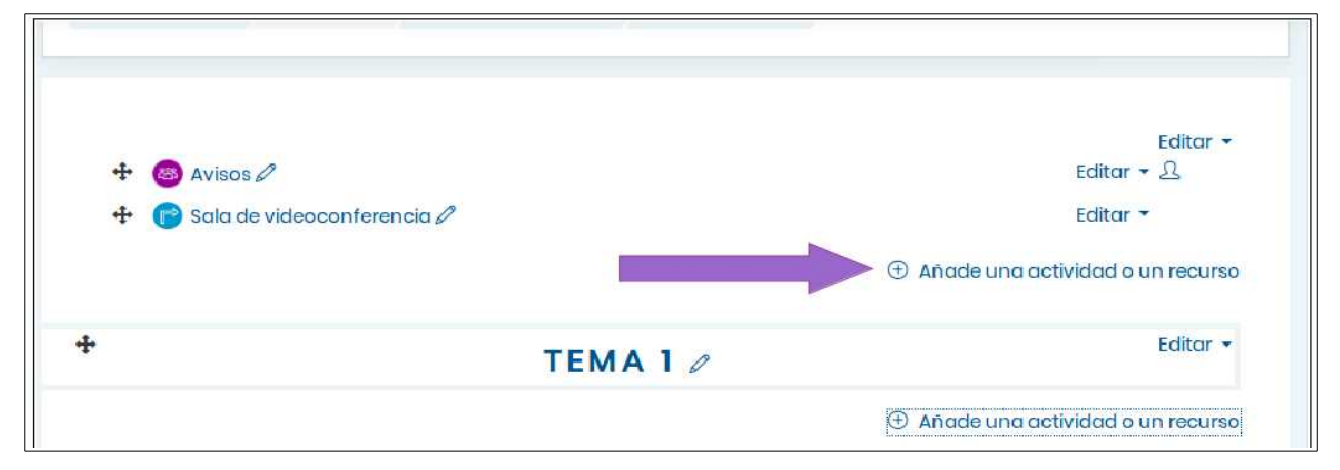

### <span id="page-21-0"></span> **12.2 Poner un título al curso**

Podemos empezar por poner un título o cabecera al curso. Para ello, en la Sección General abrimos la opción **Editar Sección**.

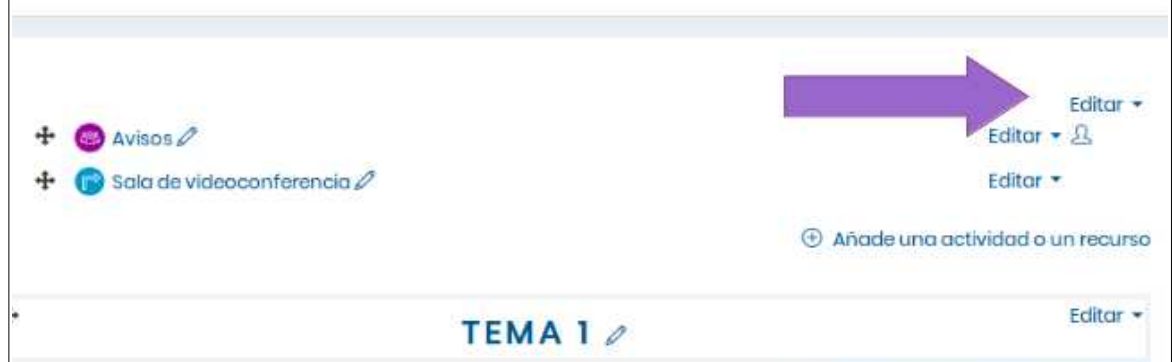

Marcamos la opción **Personalizar(1)** y podremos cambiar el Nombre a la sección del curso. En la sección resumen podemos añadir un texto explicativo o un elemento multimedia. Con la opción **mostrar u ocultar botones avanzados (2)** tendremos acceso, por ejemplo, a un editor de latex, o de fórmulas matemáticas o químicas Wiris). Finalmente pulsamos en el botón inferior **Guardar cambios**.

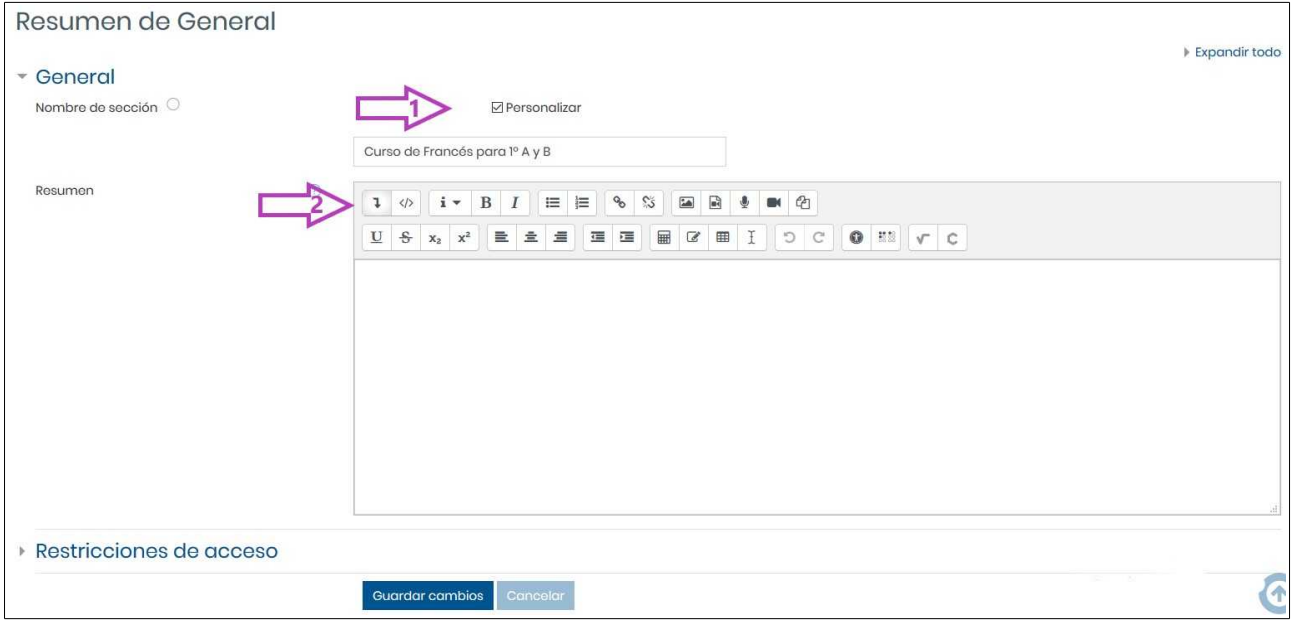

Nota: Si lo que queremos es cambiar el nombre al curso que vemos desde fuera, desde el Área Personal, debemos entrar en **Editar Ajustes** del Menú de Opciones el curso.

### DIRECCIÓN GENERAL DE FORMACIÓN DEL PROFESORADO E INNOVACIÓN EDUCATIVA

### <span id="page-22-0"></span> **12.3 Añadir un Foro al curso**

Además del Foro Avisos, que viene por defecto, y en el que solo el docente puede escribir noticias nuevas, puede ser de utilidad añadir un [Foro](https://docs.moodle.org/all/es/Actividad_de_foro) general donde el alumnado pueda intervenir y plantear dudas y sugerencias.

### Para ello pulsamos **+Añade una actividad o un recurso,** seleccionamos **Foro** y pulsamos **Agrega<sup>r</sup>**

En la siguiente pantalla cumplimentamos el Nombre del foro (obligatorio), la Descripción y el Tipo de foro (podemos dejar la opción ya seleccionada: Foro para uso general). Finalmente pulsamos en Guardar cambios <sup>y</sup> regresar al curso.

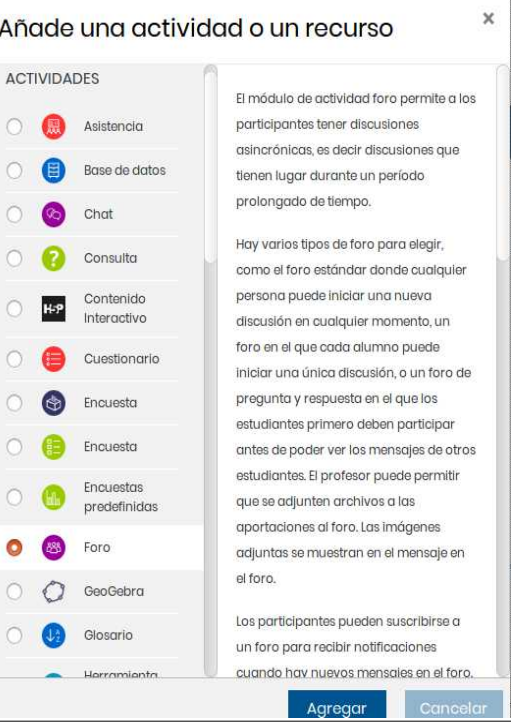

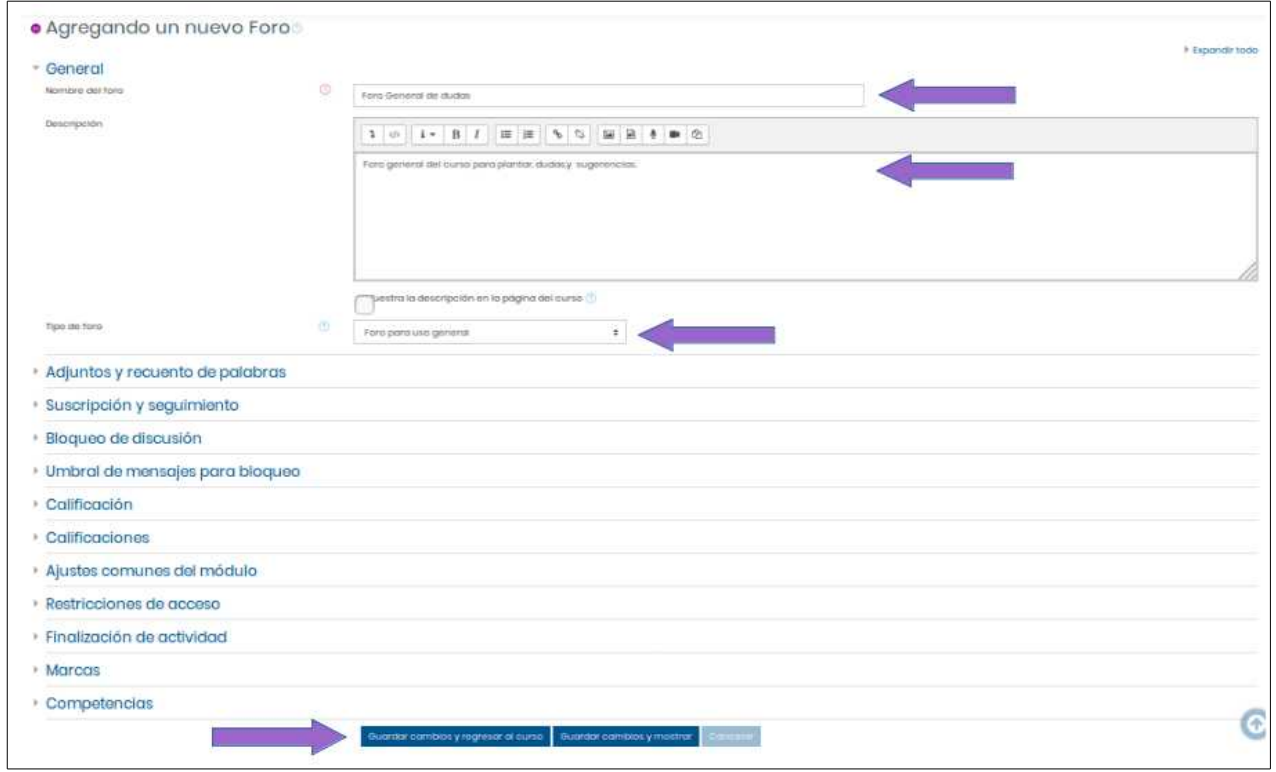

De forma similar podemos añadir un [Chat.](https://docs.moodle.org/all/es/Actividad_de_chat) Este permite a los participantes tener una discusión en formato texto de manera sincrónica, en tiempo real. El chat puede ser una actividad puntual o puede repetirse a la misma hora cada día o cada semana.

DIRECCIÓN GENERAL DE FORMACIÓN DEL PROFESORADO E INNOVACIÓN EDUCATIVA

### <span id="page-23-0"></span> **12.4 Añadir una Etiqueta**

Las Etiquetas permiten insertar directamente texto y elementos multimedia en las páginas del curso. Las etiquetas son muy versátiles y pueden ayudar a mejorar la apariencia de un curso. Pueden ser utilizadas para: dividir una larga lista de actividades con un subtítulo o una imagen, visualizar un archivo de sonido o vídeo incrustado o añadir una breve descripción de una sección del curso.

Para ello pulsamos **+Añade una actividad <sup>o</sup> un recurso,** seleccionamos **Etiqueta** (lo encontraremos en la parte final de RECURSOS) y fnalmente en **Agregar** 

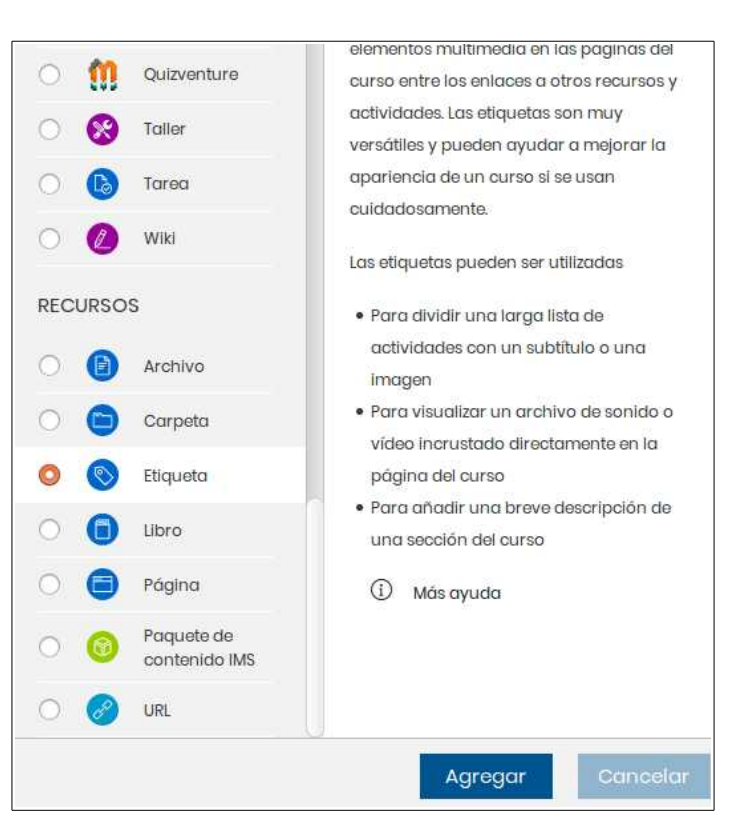

Se abrirá un editor HTML que permite escribir texto, darle formato, insertar imágenes o audios, o embeber vídeos. Después de cumplimentar el texto de la etiqueta pulsamos en Guardar cambios y regresar al curso.

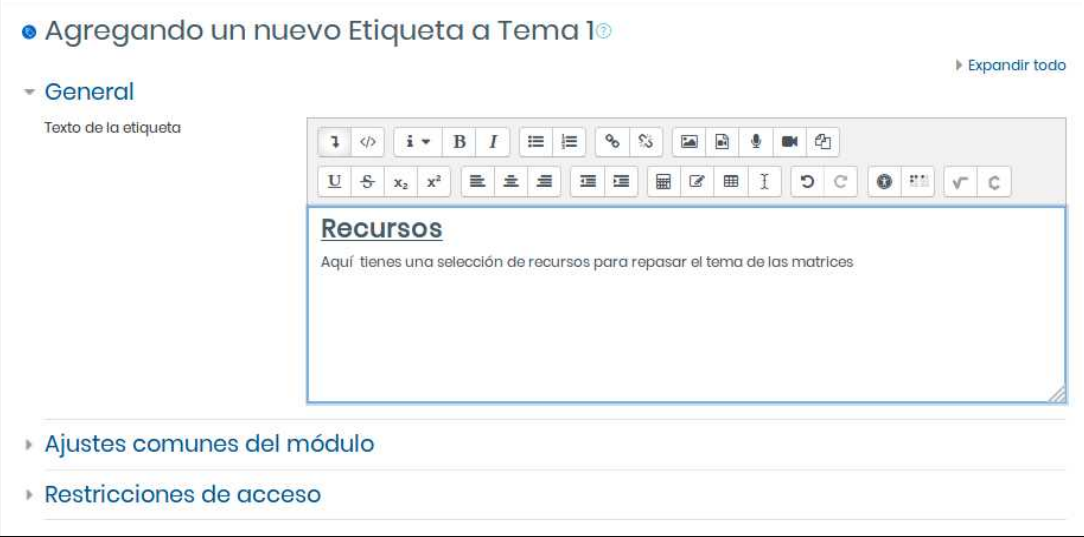

### <span id="page-24-0"></span> **12.5 Añadir un Archivo**

Mediante el recurso [Archivo](https://docs.moodle.org/all/es/Recurso_archivo) podemos adjuntar una imagen, un documento PDF, una hoja de cálculo, un archivo de sonido, un archivo de vídeo, etc. Un Archivo puede utilizarse para compartir presentaciones utilizadas en clase, apuntes o una hoja de ejercicios.

Para ello pulsamos **+Añade una actividad <sup>o</sup> un recurso,** seleccionamos **Archivo** (lo encontraremos en la parte fnal de RECURSOS) y fnalmente **Agregar** 

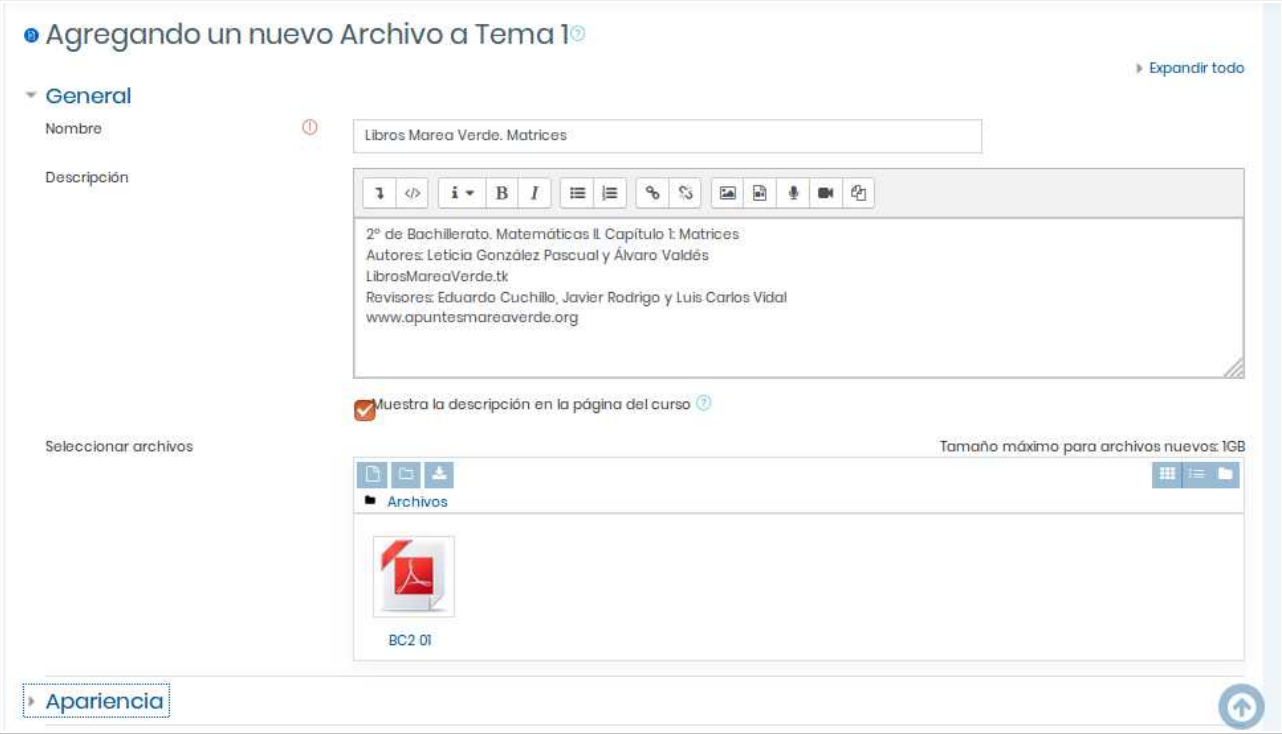

Cumplimentamos el Nombre (obligatorio), la Descripción y seleccionamos el archivo. Podemos arrastrarlo hasta la zona de archivos o seleccionarlo desde nuestro equipo o nuestro espacio en la nube Drive o Dropbox. Finalmente pulsamos en Guardar cambios y regresar al curso.

De forma similar podemos añadir un **RECURSO de tipo [URL](https://docs.moodle.org/all/es/Recurso_URL)** que permite proporcionar un enlace de Internet como un recurso del curso: a una web, imagen, documento, vídeo,... (También podríamos añadir enlaces en otros recursos o actividades a través del editor de texto).

Más fácil: la manera más sencilla de añadir una archivo (pdf, imagen, video,...) a una sección consiste en **[arrastrar y soltar](https://www.youtube.com/watch?v=W_FbpP8MECQ&feature=youtu.be)** el archivo desde la ubicación de nuestro equipo a la sección que queramos.

### <span id="page-25-1"></span>**12.6 Añadir Tareas**

La Actividad [Tareas](https://docs.moodle.org/all/es/Actividad_de_tarea) permite al docente evaluar el aprendizaje de los alumnos y alumnas mediante la creación de una tarea a realizar que luego revisará, valorará, calificará y a la que podrá dar retroalimentación. Los alumnos pueden presentar cualquier contenido digital, como documentos de texto, hojas de cálculo, imágenes, audio y vídeos entre otros.

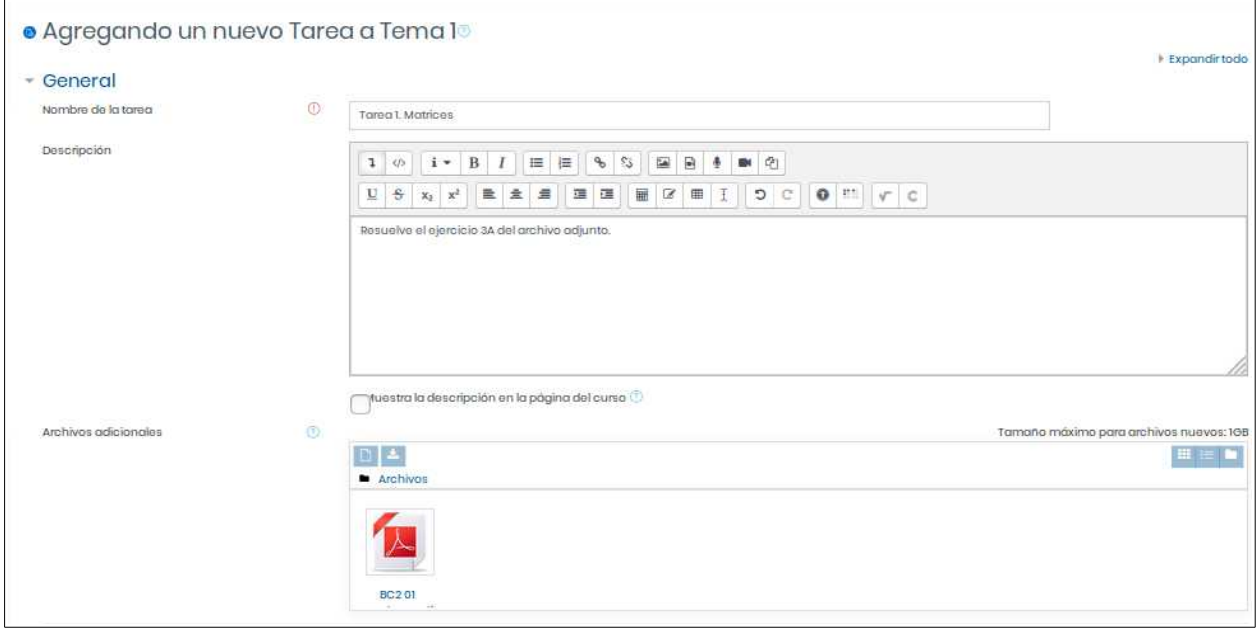

Ver [Guía rápida para tareas](https://docs.moodle.org/all/es/Gu%C3%ADa_r%C3%A1pida_de_Tarea)

### <span id="page-25-0"></span> **12.7 Corregir una tarea**

Cuando acceda a una tarea podrá ver el número de estudiantes que han presentado la tarea y entrar a corregirlas. Nos mostrará una pantalla en la que veremos las tareas entregadas y las pendientes de entrega. En la imagen ha entregado la tarea un estudiante de los 81 que hay en el curso. Tan sólo deberemos pulsar en Calificación o en Ver/Calificar todas las entregas.

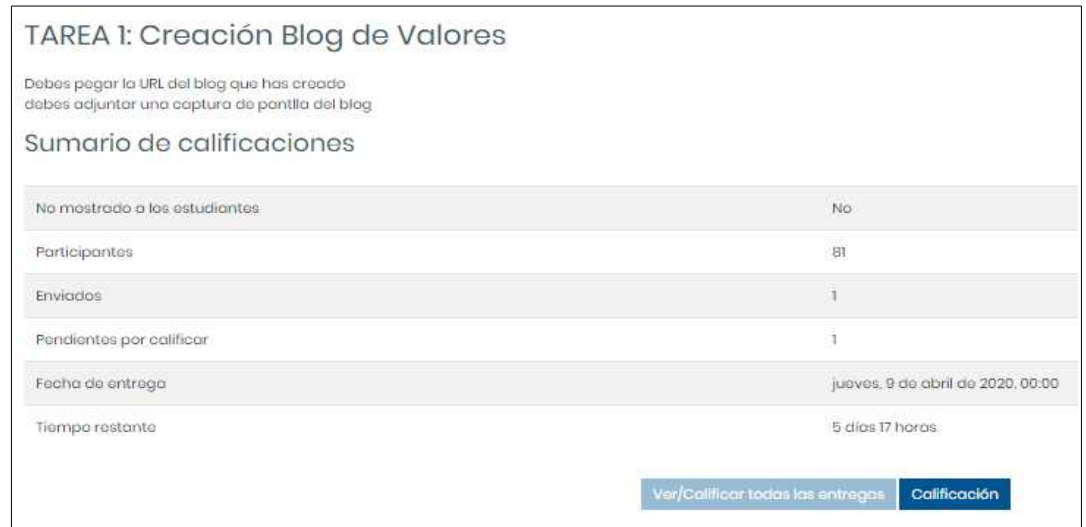

DIRECCIÓN GENERAL DE FORMACIÓN DEL PROFESORADO E INNOVACIÓN EDUCATIVA

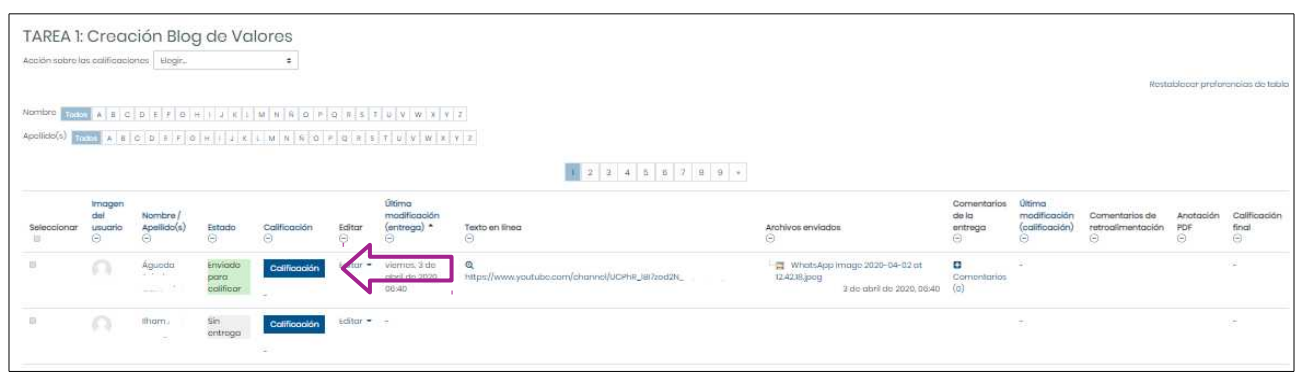

Pulsando en **califcación** podremos acceder a un visor/editor de documentos una vez que los estudiantes hayan enviado sus trabajos.

El **archivo enviado (3)**, que puede descargarse, se convertirá a pdf y se mostrará en **pantalla(1)**. Si la pantalla apareciera en blanco hay que pulsar en la opción **Rehacer pdf(5)**. Se podrán hacer anotaciones sobre el propio documento con la barra de herramientas (2). Podemos poner la **califcación (4)** o escribir un **comentario individual (6)**. Antes de pasar a califcar al **siguiente alumno(8)** debe **Guardar cambios (7)**, marcando si quiere o no notifcar la evaluación a los estudiantes.

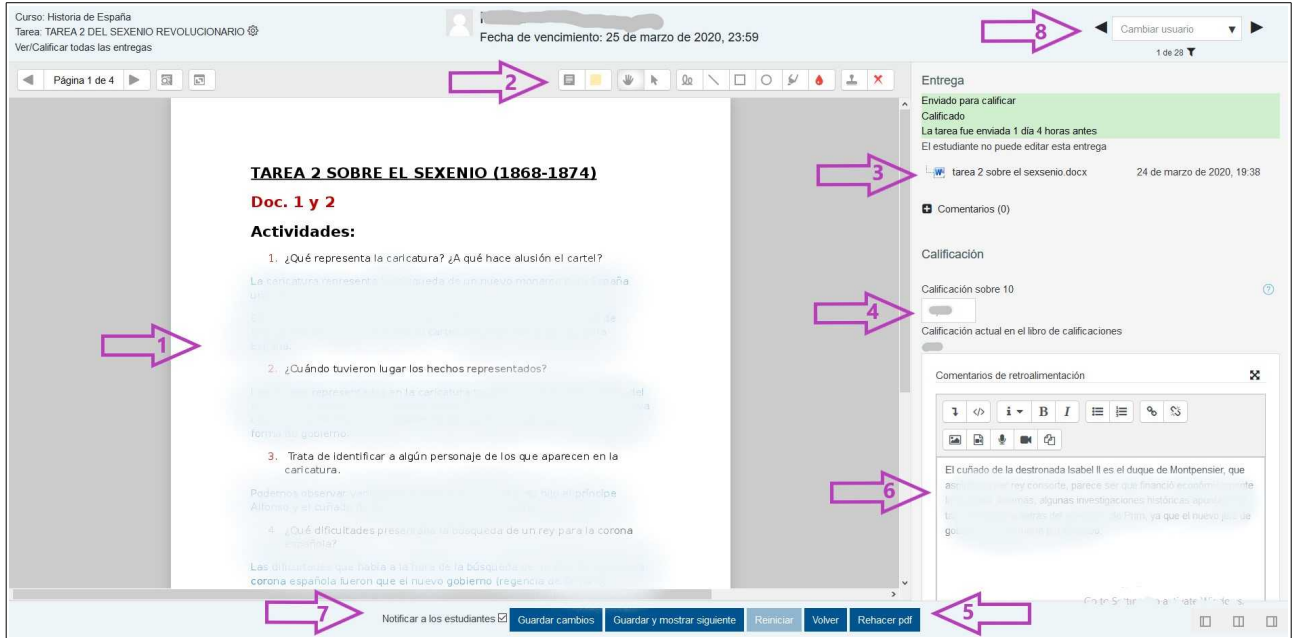

Sobre la configuración del calificador puedes consultar El calificador de Moodle Otro tipo de ACTIVIDADES interesantes son:

• [Glosario](https://docs.moodle.org/all/es/Actividad_de_glosario) Permite a los participantes crear y mantener una lista de definiciones, a semejanza de un diccionario.

- • [Cuestionarios](https://docs.moodle.org/all/es/Actividad_de_examen) Permite al docente diseñar y plantear cuestionarios con preguntas de varios tipos: opción múltiple, verdadero/falso, coincidencia, respuesta corta y respuesta numérica. Las preguntas se almacenan en un Banco de Preguntas que pueden ser reutilizadas en distintos cuestionarios. Cada intento se califica automáticamente, con la excepción de las preguntas de tipo "ensayo", y el resultado se guarda en el libro de calificaciones. Ver [Guía rápida de Cuestionario](https://docs.moodle.org/all/es/Gu%C3%ADa_r%C3%A1pida_de_Examen)
- • [Wiki](https://docs.moodle.org/all/es/Actividad_de_wiki) Permite a los participantes añadir y editar una colección de páginas web. Un wiki puede ser colaborativo, donde todos pueden editarlo, o puede ser individual, donde cada persona tiene su propio wiki que solamente ella podrá editar.
- • [Taller](https://docs.moodle.org/all/es/Actividad_de_taller) Permite la recopilación, revisión y evaluación por pares del trabajo de los estudiantes. Ver [Guía rápida de Taller](https://docs.moodle.org/all/es/Gu%C3%ADa_r%C3%A1pida_de_Taller)

La funcionalidad es similar al módulo de tareas donde los estudiantes pueden enviar su trabajo en un archivo adjunto o con la herramienta de texto en línea, con la ventaja de que los compañeros del curso pueden acceder a esas tareas para evaluarlas mediante diferentes estrategias que están predefinidas. Los estudiantes tendrán dos calificaciones para la actividad de taller: una calificación por enviarlo y otra por la evaluación de sus pares.

Otro tipo de RECURSOS que podemos utilizar son:

- • [Carpeta](https://docs.moodle.org/all/es/Recurso_carpeta)  Ayudan a organizar los ficheros. Las carpetas pueden contener otras carpetas.
- Página Permite a los profesores crear una página web mediante el editor de textos. Puede mostrar texto, imágenes, sonido, vídeo, enlaces web y código incrustado (como por ejemplo los mapas de Google) entre otros.
- • [Libro](https://docs.moodle.org/all/es/M%C3%B3dulo_libro)  Permite crear contenido en múltiples páginas en formato libro, con índice navegable, capítulos y subcapítulos. El libro puede incluir contenido multimedia así como texto y es útil para mostrar grandes volúmenes de información repartido en secciones.

### <span id="page-27-0"></span>**12.8 Extensiones**

Además de los módulos propios de Moodle se han instalado otras extensiones que permiten diseñar o embeber distintos tipos de actividades y juegos: H5P, Juegos, JClic, HotPot, GeoGebra, Wiris…

### <span id="page-28-0"></span> **13 Sala de Videoconferencia**

Una potente herramienta en docencia no presencial es el uso de la videoconferencias con nuestro alumnado. Moodle permite crear videoconferencias programadas.

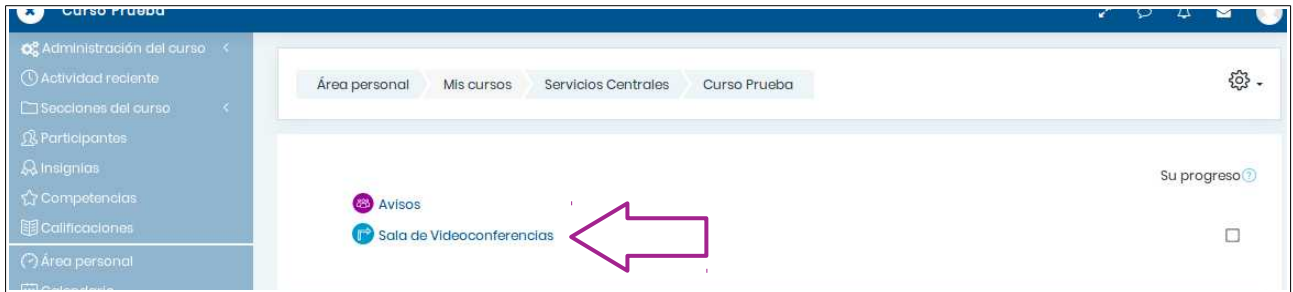

Al pulsar en Sala de Videoconferencias se abrirá una ventana con las sesiones de videoconferencias creadas anteriormente y con la posibilidad de crear otras nuevas.

Para ello pulsamos en **Crear sesión (1)** y completamos los campos que aparecen en el bloque de la derecha (2): Nombre de la sesión, duración y fecha, rol predeterminado del asistente del asistente (se aconseja participante para el alumnado), etc.

Atención: Si se permite el acceso a invitados cualquier persona que tenga el enlace para invitados (esté en Moodle Centros o no) puede acceder a la sala de videoconferencias. Si no se permite el acceso a invitados los usuarios deben acceder con su credenciales IdEA a Moodle Centros y unirse a la sesión.

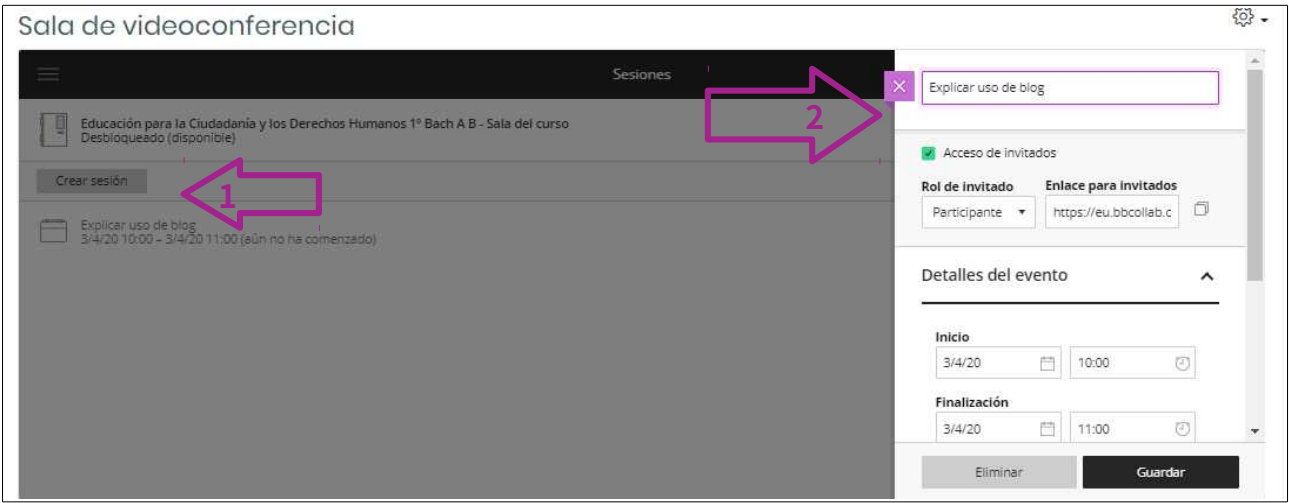

Una vez creada la sesión solo hay que invitar al alumnado a unirse a la sesión a una hora convenida a través, por ejemplo, del foro Avisos o del correo interno Moodle.

DIRECCIÓN GENERAL DE FORMACIÓN DEL PROFESORADO E INNOVACIÓN EDUCATIVA

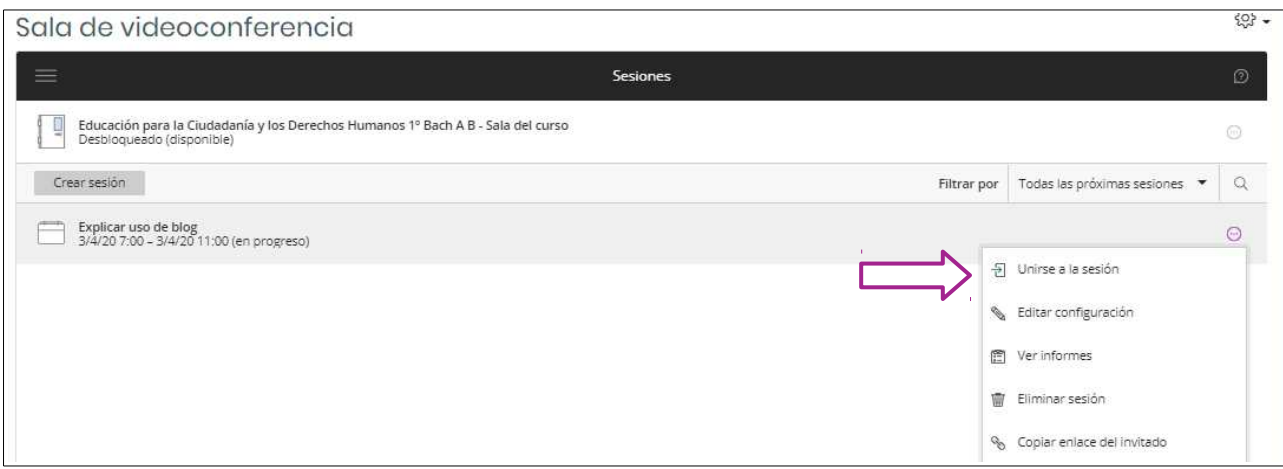

El alumnado deberá entrar en el curso y desde ahí a la sala de conferencias, seleccionar la sala y Unirse a la Sesión.

Cuando entremos en la sesión el navegador abrirá una nueva ventana y nos solicitará permisos para acceder al micrófono y a la cámara, se lo concedemos.

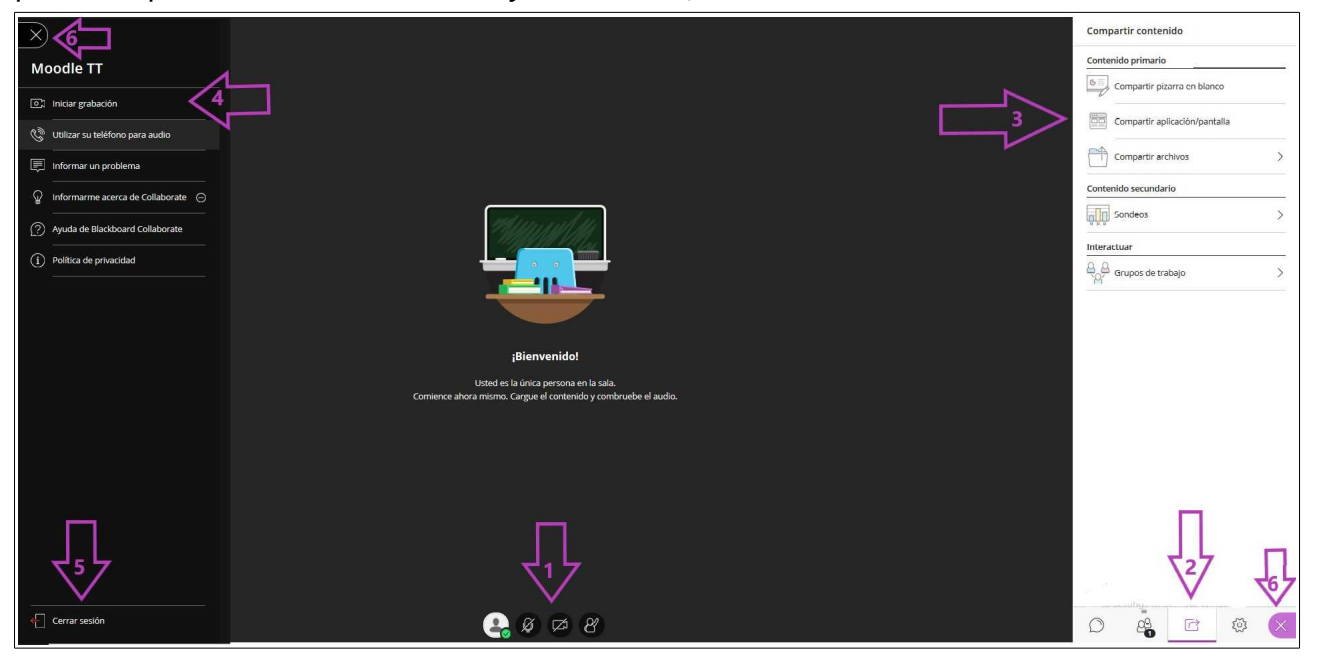

En la sala podemos silenciar micrófono o apagar la cámara y *levantar la mano* para intervenir (1). En la parte derecha podemos acceder (2): a chatear, ver quién está conectado o compartir contenido (una pizarra en blanco, la pantalla de nuestro equipo o un archivo (3)). También podemos grabar la sesión (4). Para recuperar una sesión grabada debemos volver a Moodle, abrir el **Menú (7)** de la sala de Videoconferencias y seleccionar **Grabaciones (8)**

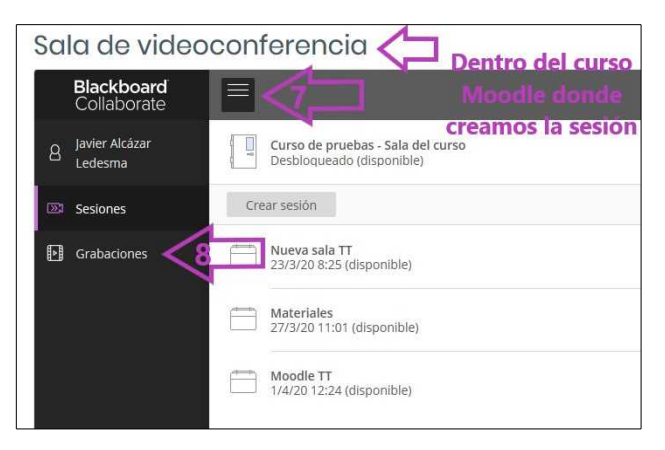

### <span id="page-30-0"></span> **14 Restaurar un curso**

Si tenemos una **copia de seguridad** de un curso Moodle podemos restaurarlo en una de las Aulas Virtuales creadas, teniendo la precaución de importarlo **sin usuarios.**

Para ello, accedemos al Aula donde queremos restaurar el contenido, que previamente deberíamos haber activado con el módulo Gestión de Aulas si no existía y seguimos las indicaciones:

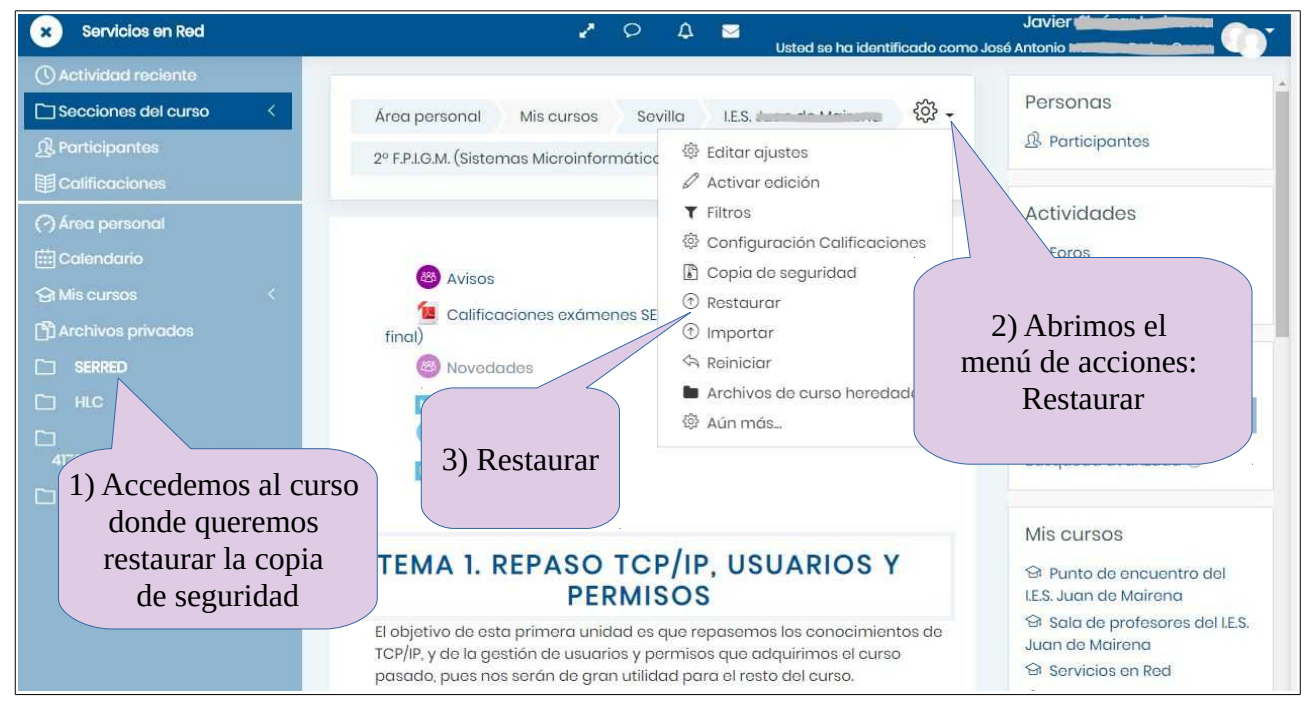

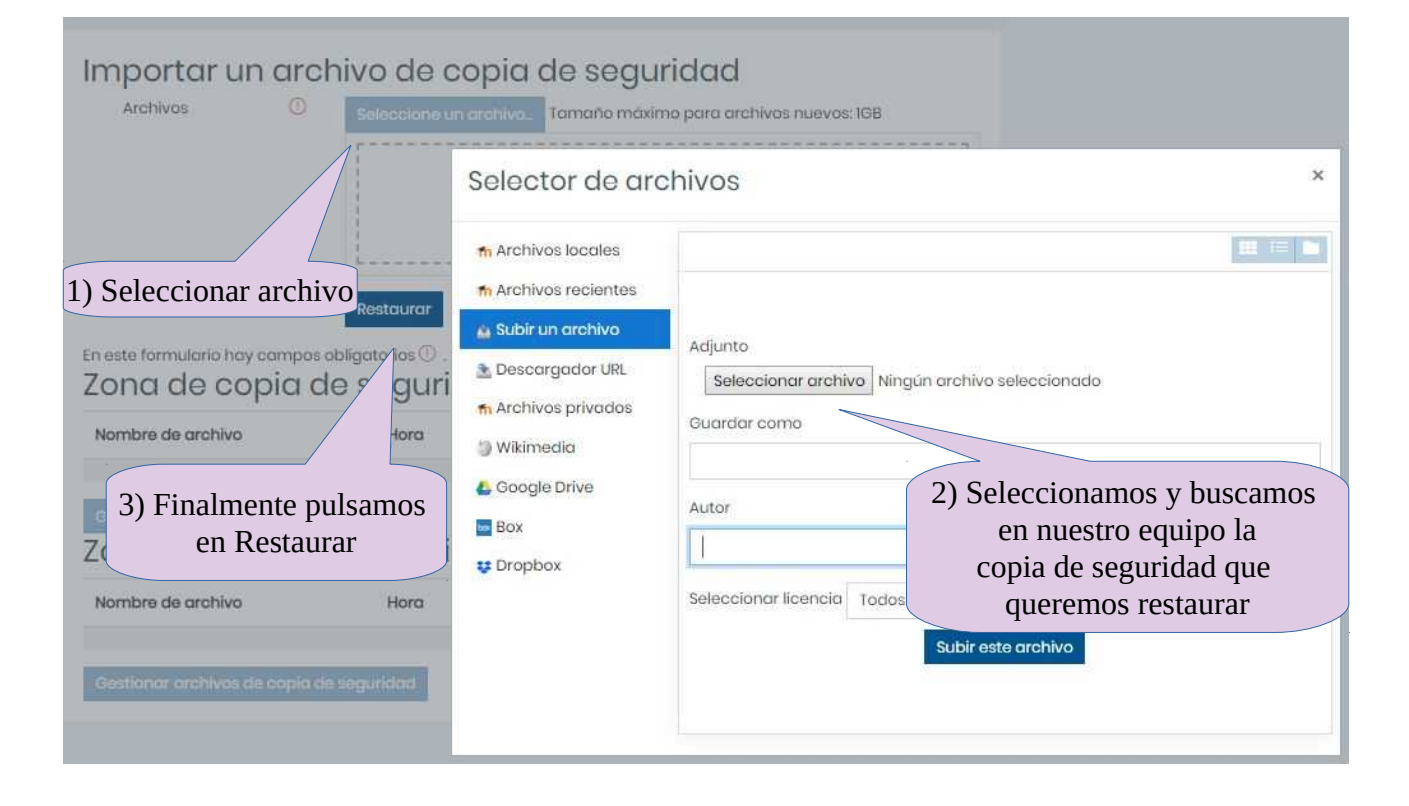

### <span id="page-31-1"></span> **15 Correo interno Moodle**

Puesto que no todo el alumnado puede tener una cuenta de correo, el servicio de mensajería por email está deshabilitado. También se ha deshabilitado la mensajería moodle. Para las comunicaciones con el alumnado y resto de miembros de la plataforma **puede utilizarse el módulo de Correo interno** que encontraremos en el icono  $\triangleright$  situado en la parte superior. Además la plataforma enviará un email al destinatario si el usuario tiene una cuenta de correo habilitada y tiene configurada esta opción en sus preferencias de notificación.

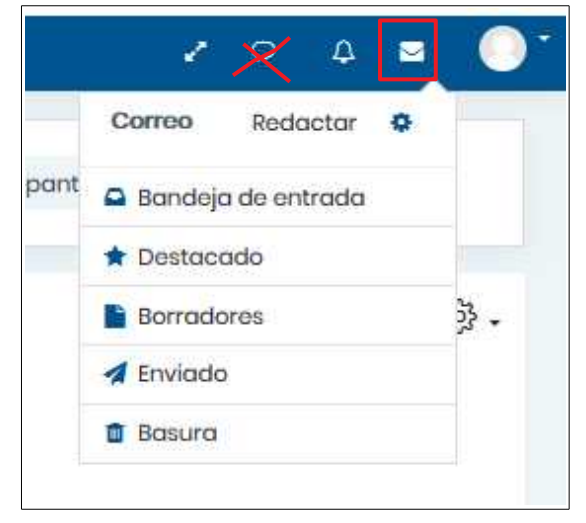

### <span id="page-31-0"></span> **16 Enlaces de Interés**

- • [eAprendizaje.](https://blogsaverroes.juntadeandalucia.es/eaprendizaje/) Punto de encuentro de la comunidad educativa. Recursos y recomendaciones.
- Cursos Moodle abierto en el Aula Virtual de Formación del Profesorado: [Uso de la plataforma Moodle Centros](https://educacionadistancia.juntadeandalucia.es/profesorado/course/view.php?id=6215)
- Videotutoriales del Servicio **Servicio de Planes de Formación:**

[USO DE LA PLATAFORMA MOODLE CENTROS](https://www.youtube.com/playlist?list=PLJkk1L3HGsMkBqY_g9xD6to-YFka86alc)

• Tutoriales del Servicio de Educación Permanente **para la Educación Semipresencial**

Preguntas frecuentes Moodle [Evaluar para aprender](http://agrega.juntadeandalucia.es/repositorio/11102018/34/es-an_2018101112_9111822/index.html) [Aprendiendo con tareas](http://agrega.juntadeandalucia.es/repositorio/11102018/3d/es-an_2018101112_9112434/index.html) [Cuestionarios en Moodle 3](http://agrega.juntadeandalucia.es/repositorio/11102018/4c/es-an_2018101112_9112911/index.html) El calificador de Moodle

- Manuales Moodle en español: https://docs.moodle.org/all/es/Manuales\_de\_Moodle
- Videotutoriales de la URJC

[Curso avanzado en el uso didáctico de Moodle 3.3](https://www.youtube.com/playlist?list=PLGaU5QQpWlH9CnyogAI9NMkBZnbG5n99n) (43 vídeos) [Curso avanzado en el uso didáctico de Moodle 3.5](https://www.youtube.com/playlist?list=PLGaU5QQpWlH_HcHYsXYEjmUjy_i_U_oAF) (30 vídeos)

DIRECCIÓN GENERAL DE FORMACIÓN DEL PROFESORADO E INNOVACIÓN EDUCATIVA

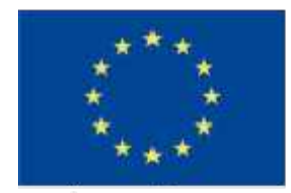

UNIÓN EUROPEA Fondo Europeo de Desarrollo Regional

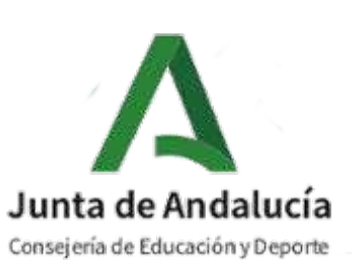

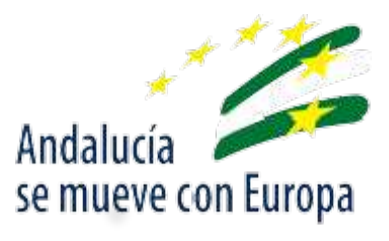